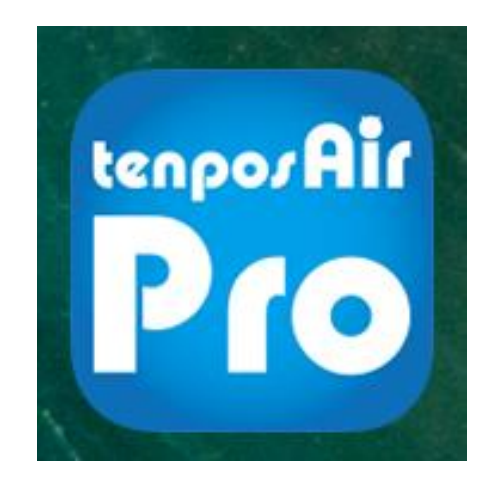

レジ運用マニュアル (店長編) 【メニュー変更・設定】

2023年6月23日 第三版

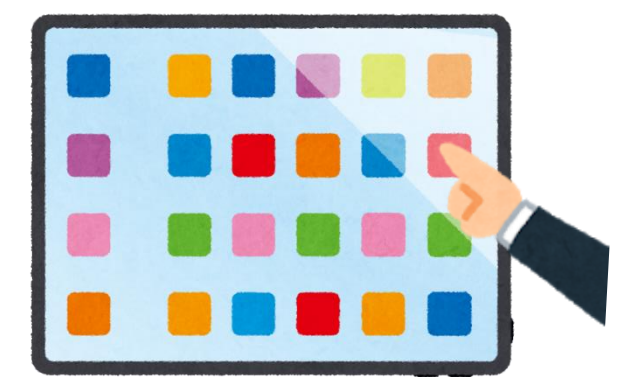

情報館

Tenpos

発行元:株式会社テンポス情報館

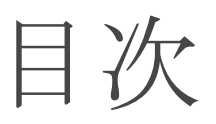

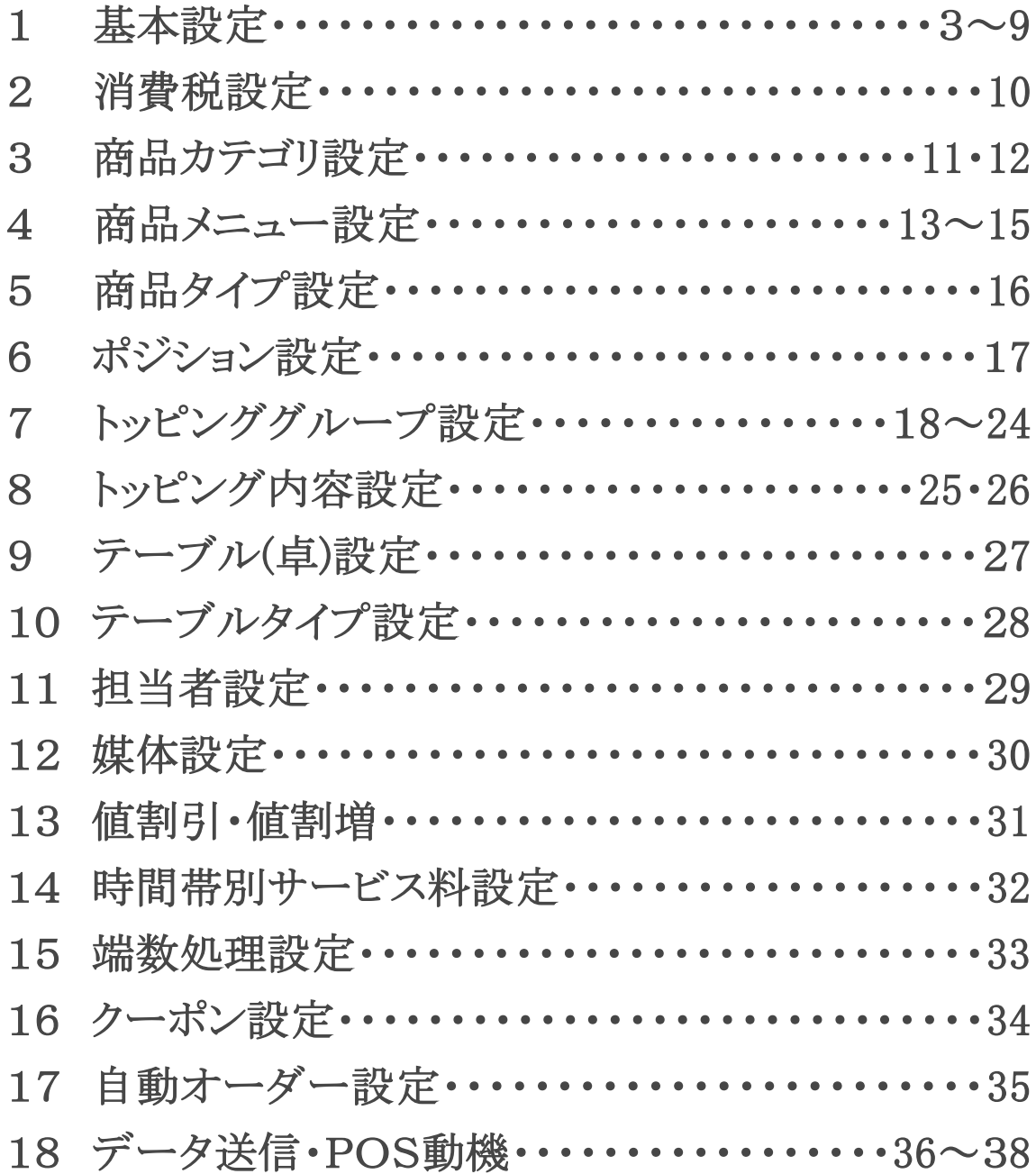

# 1 基本設定

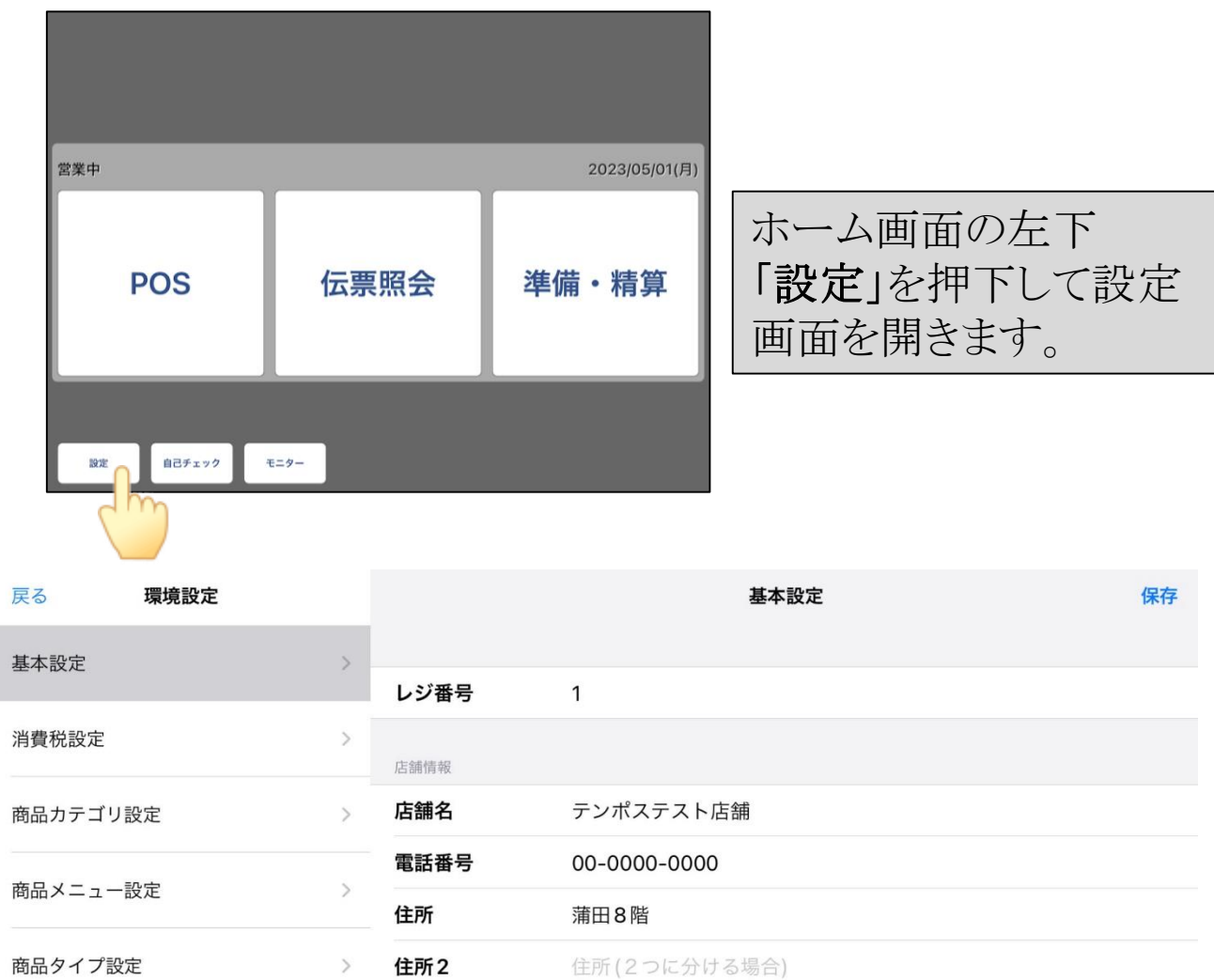

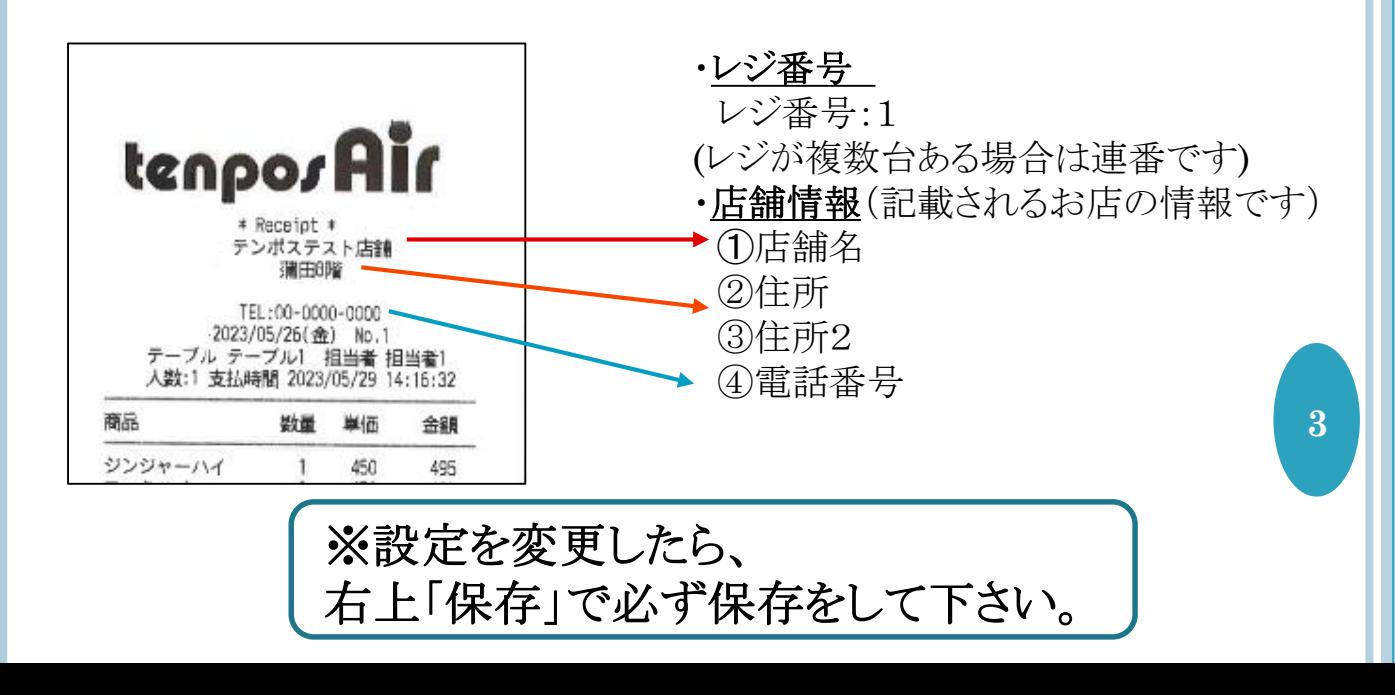

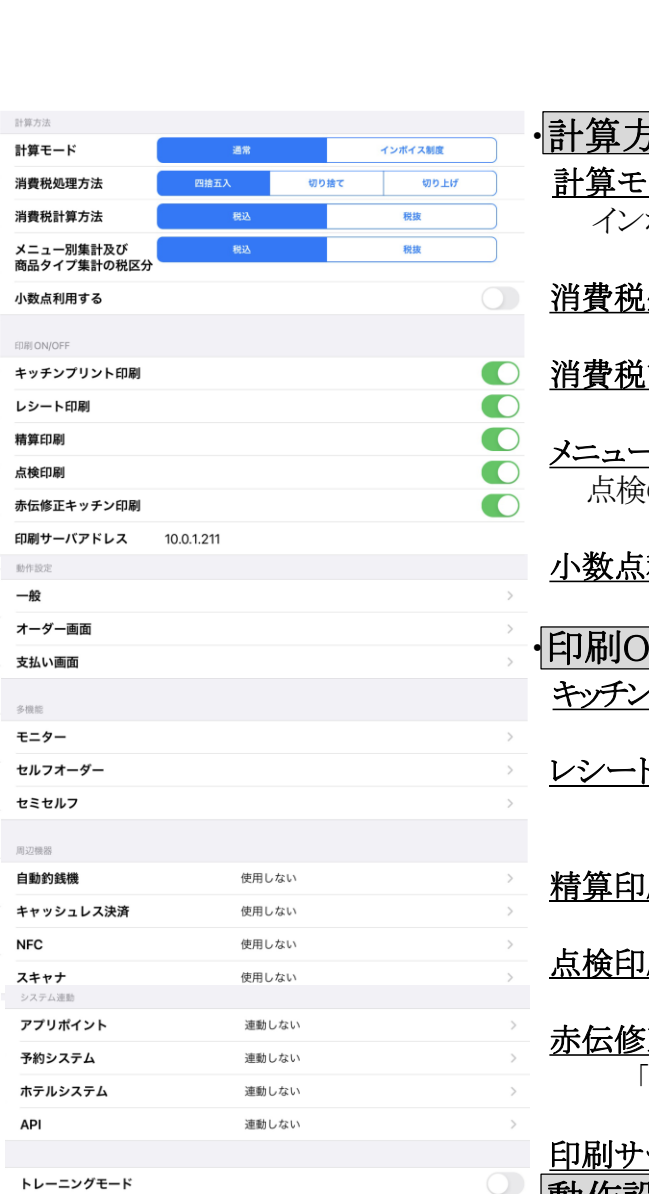

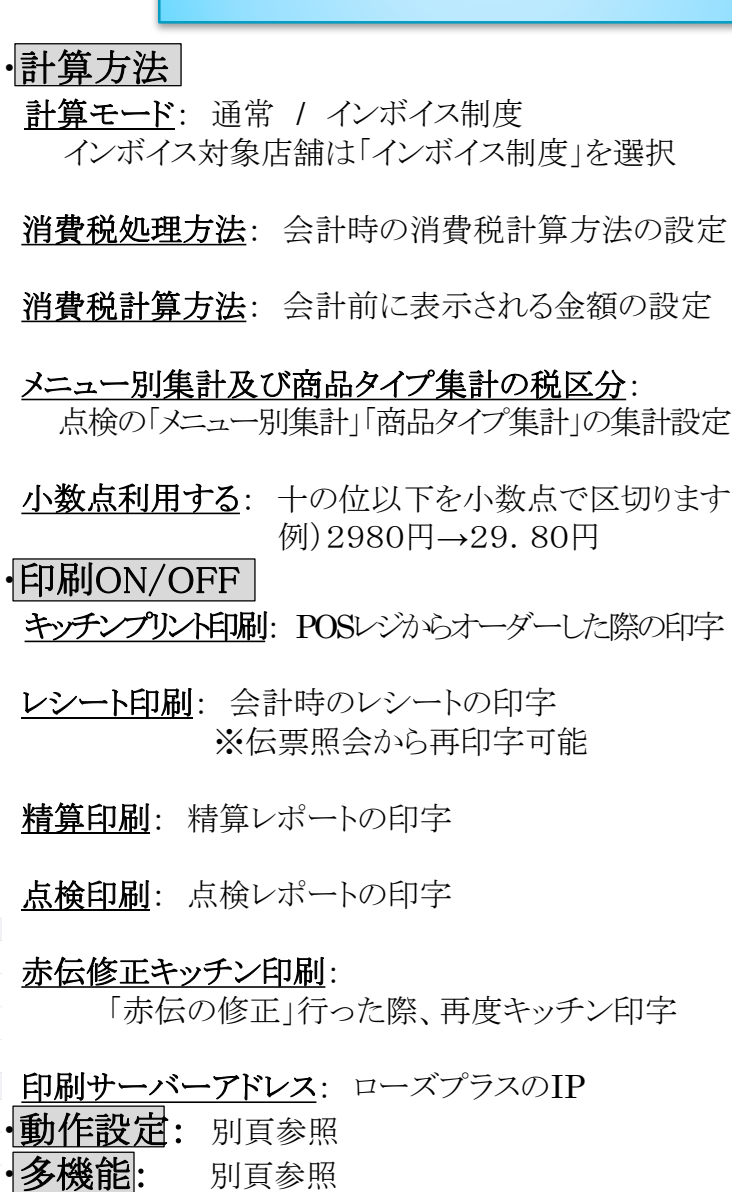

ONは緑、OFFは白になります

 $\overline{\phantom{a}}$ 

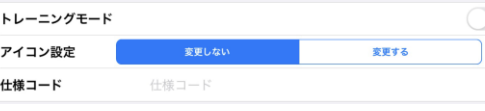

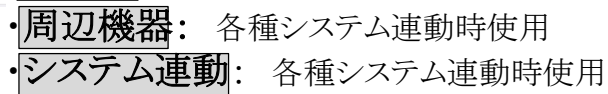

・トレーニングモード: トレーニングを行う際の設定 画面上方に「トレーニングモード」と表示。 ※ONになっている間の操作はOFFに切替た際 消去されます。

·アイコン設定: アプリアイコンの設定 ※「変更する」を選択

・仕様コード: 各種システム連動時使用

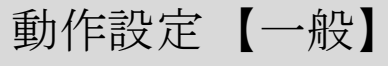

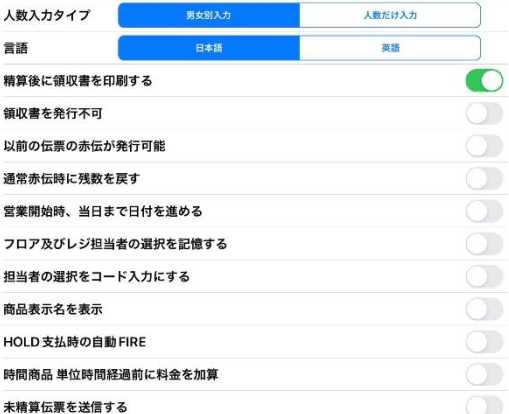

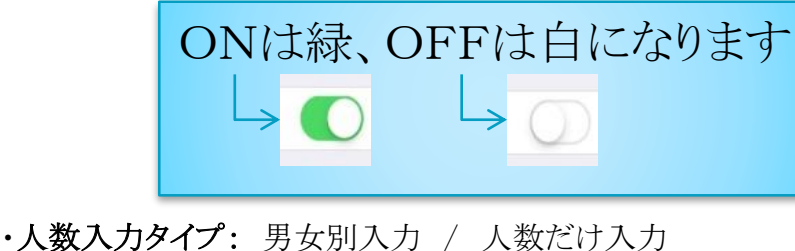

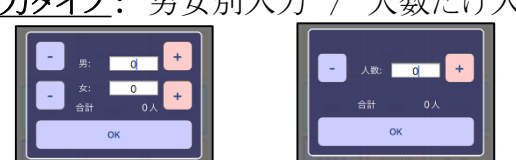

・言語: 日本語か英語で選択可能 ※メニュー名・カテゴリ名は商品設定に基づきます。

・精算後に領収書を印字する:

会計後、強制で「領収書印刷」のメッセージが表示されます。

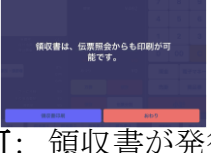

・領収書を発行不可: 領収書が発行出来なくなります。

#### ・以前の伝票の赤伝が発行可能: 2週間前まで赤伝処理を可能にします。

・通常赤伝時に残数を戻す:

赤伝処理を行った際品切れ登録商品の残数を戻します。

- ・営業開始時、当日まで日付を進める: 必ずON
- ・フロア及びレジ担当者の選択を記憶する: 基本ON 最初に操作した担当者を記憶します。

#### ・担当者の選択をコード入力にする:

担当者の選択をコード入力にします。(設定は担当者設定参照)

#### ・商品表示名を表示:

商品メニュー設定で設定した「POSキー表示名」を表示

・HOLD支払い時の自動FIRE:

HODLになっている伝票が会計された際自動で FIREします。

#### ・未精算伝票を送信する: 必ずON

DriveOfficeに未精算の伝票もアップロードします。

### 動作設定 【オーダー画面】

#### 商品の連続選択防止

- セット単一モード
- セット単一で数量入力する
- セット単一の数量をまとめる
- 金額変更を許可しない 特別注文を許可しない
- 媒体入力を強制する
- 軽減税率モードボタンを表示する
- 軽減税率モードの初期値をONにする
- 仮レシートボタンをオーダー画面に表示する
- 仮レシート後にテーブルに戻る
- 販売で人数入力しない
- 戻るボタンで確認アラートを表示する
- 商品タイプボタン 未設定
- プリセットメモ 未設定

### ONは緑、OFFは白になります

#### ○<br><u>。・商品の連続選択防止</u>:

**画 連続で同じ商品をタッチした際「オーダーOK」と** 確認するメッセージが表示されます。

#### ・セット単一モード:

セット単一商品のトッピング表示を変更します。

#### ・セット単一で数量を入力する:

○ セット単一商品の入力時に数量選択画面を表示します。

#### ・セット単一の数量をまとめる 同一商品かつ同一トッピングの場合に数量がまとまります。

・金額変更を許可しない: オーダー確認画面の金額変更を非表示にします。

#### ・特別注文を許可しない:

オーダー確認画面の特別注文を非表示にします。

#### ・媒体入力を強制する:

オーダー時媒体設定を必須にします。

#### ・仮レシートボタンをオーダー画面に表示する:

オーダー画面に表示されます。

・仮レシート後にテーブルに戻る: テーブルに自動で戻ります。

#### ・販売で人数入力しない: 人数入力しない

#### ・戻るボタンで確認アラートを表示する:

オーダー時、戻るボタンを押した際に確認画面が表示されます。

・プリセットメモ: メモを初期から登録しておくことが出来ます。

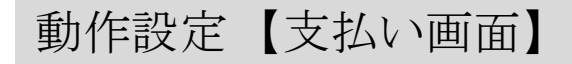

サービス料 ON/OFF 伝票分割を9分割までに制限  $\overline{0}$ 

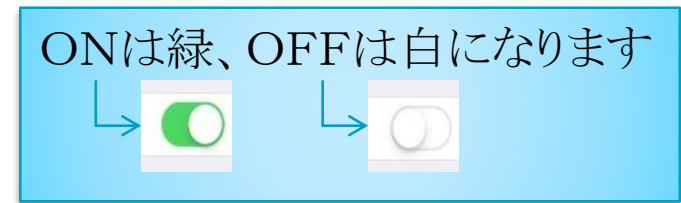

・サービス料ON/OFF: 支払い画面でサービス料のON/OFF切り替えが可能になる

・伝票分割を9分割までに制限: 各種システム連動時使用

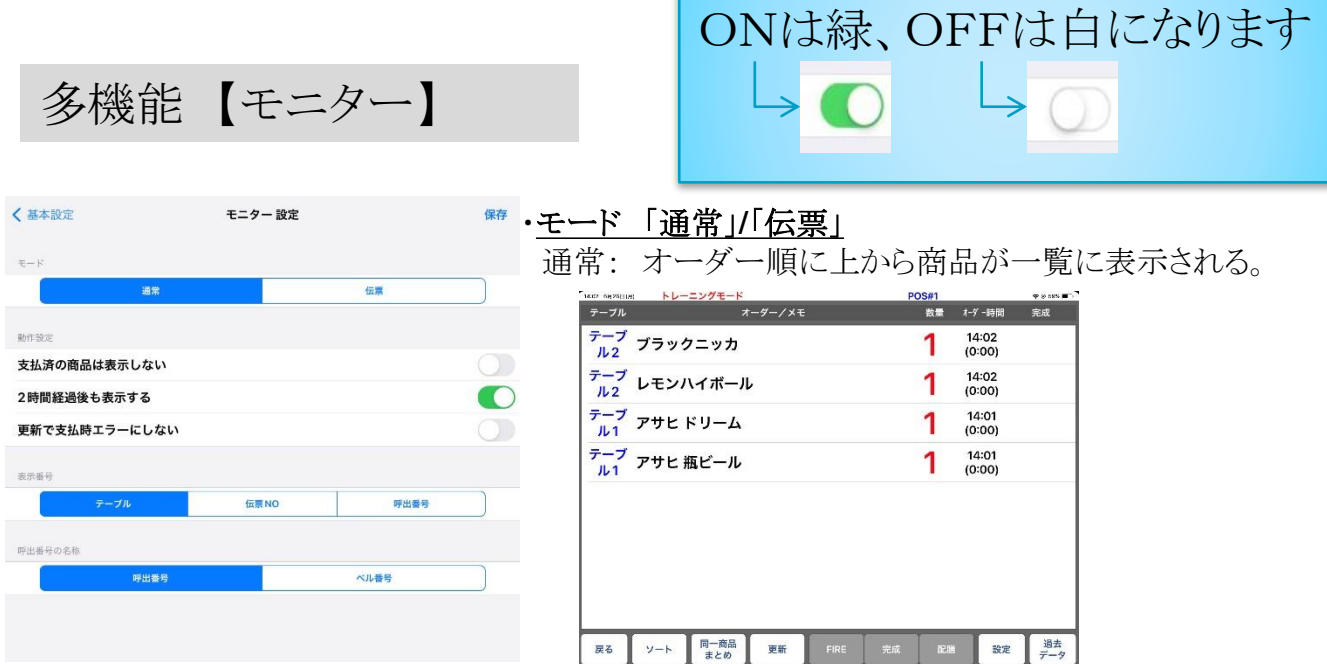

伝票: 伝票事にまとまってオーダー順に表示される。

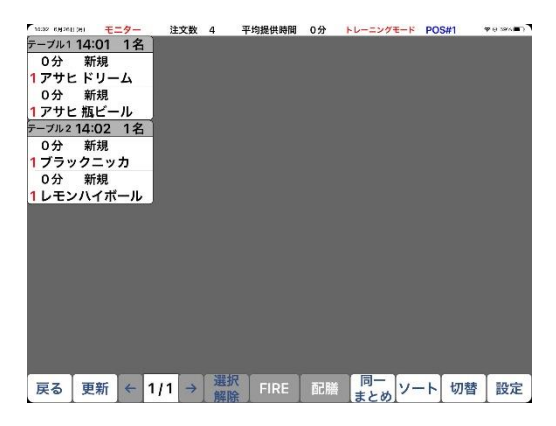

#### ・動作設定

支払済の商品は表示しない: 表示されません

2時間経過後も表示する: 2時間経過後の表示

更新で支払い時エラーにしない:

・表示番号 「テーブル」/「伝票NO」/「呼出番号」 テーブル: テーブル番号で表示 伝票番号: 伝票番号で表示 呼出番号: 呼出番号で表示

・呼出番号の名称: 「呼出番号」/「ベル番号」 **8**

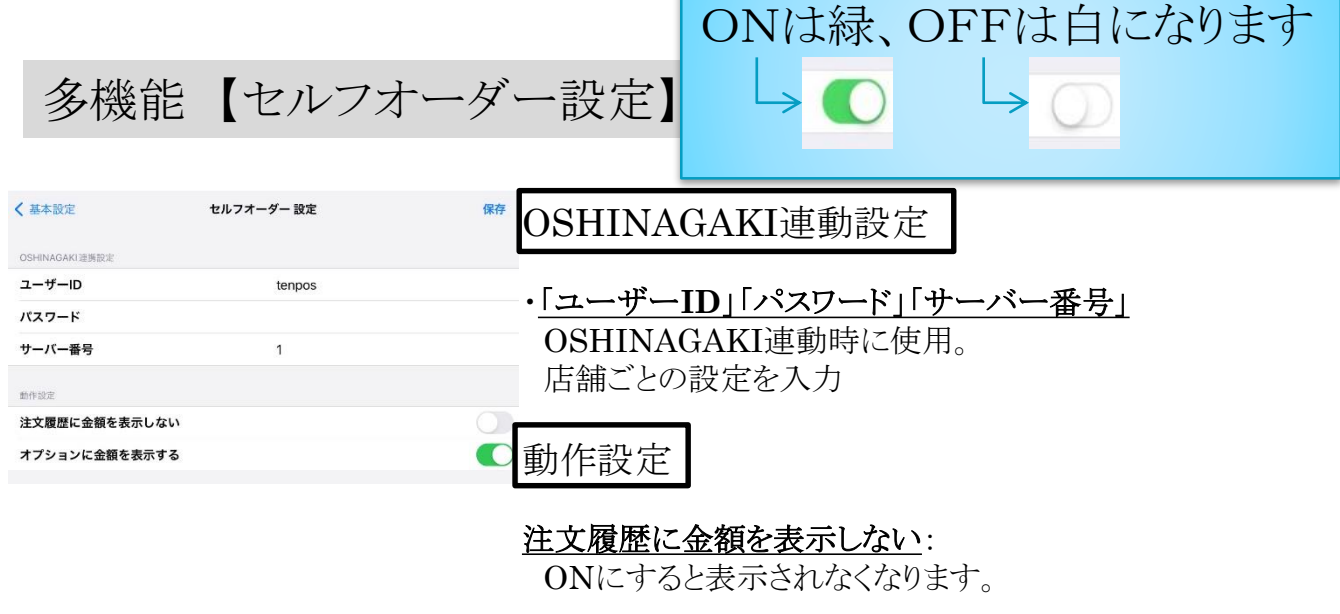

#### ・オプションに金額を表示する:

トッピングが付いている商品の場合、トッピングが選ばれた 場合に価格を表示する。

### 多機能 【セミセルフ設定】

保存

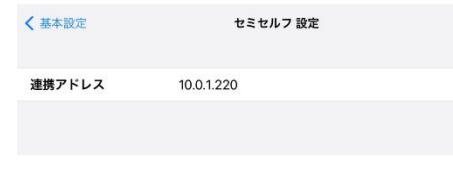

·連携アドレス: レジのIPを入力 セミセルフ連動時に使用

## 2 消費税設定

消費税の税率が変更された際に設定を行う画面です。

例:2022年4月1日から税率が10%になる

①「>」をタッチします ②「期間終了」をタッチして日付を変更し「保存」します ③右上「追加」をタッチします。 ④「期間開始」「期間終了」「税率」を設定して下さい。 ⑤右上「保存」をタッチして下さい

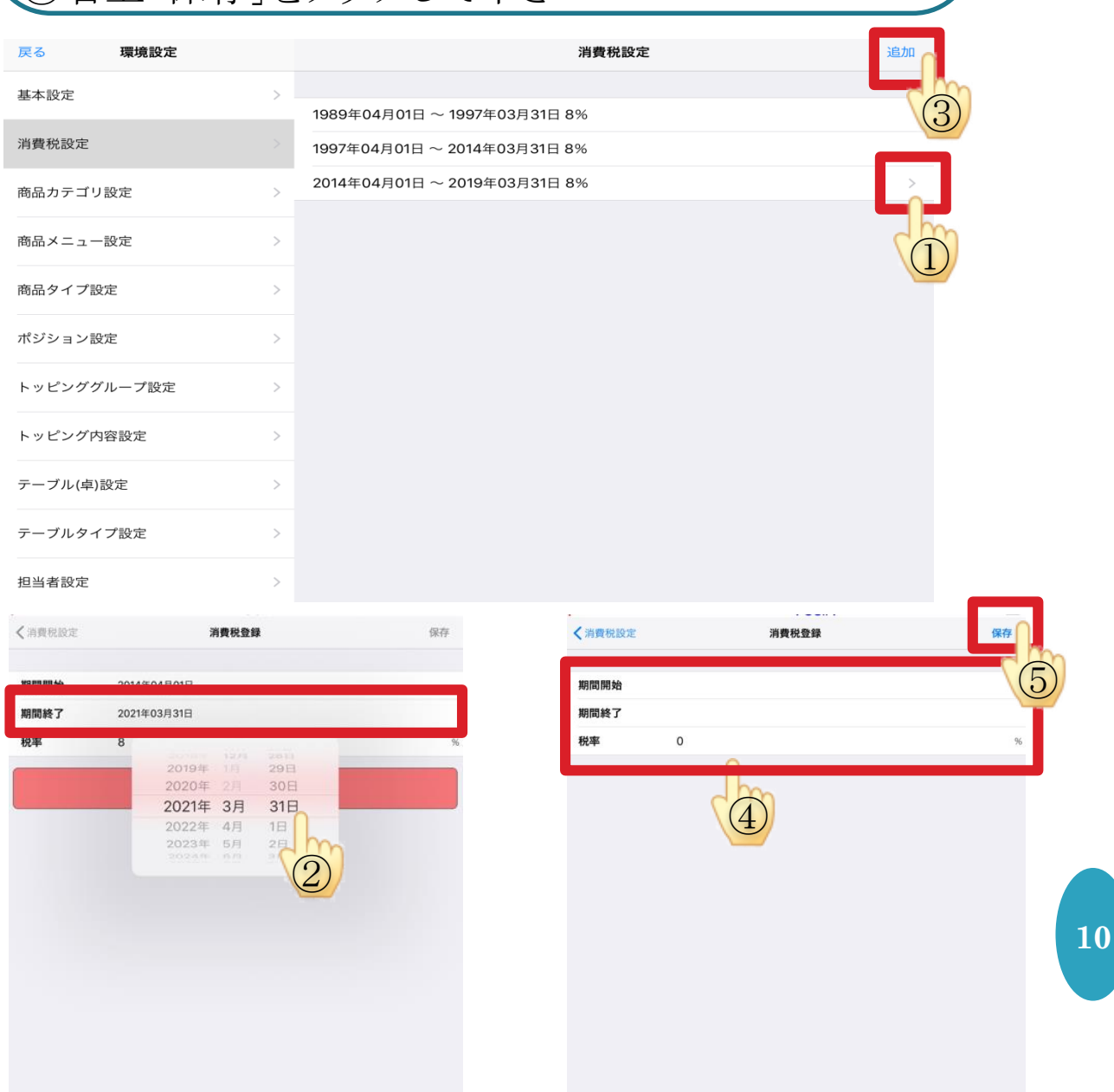

## 3 商品カテゴリ設定

〇レジやハンディーのカテゴリを変更、確認出来ます。 ○商品の「カテゴリ」を増やす事が出来ます

※(親)カテゴリ:オーダーの際に出てくるメニューの類別表示名

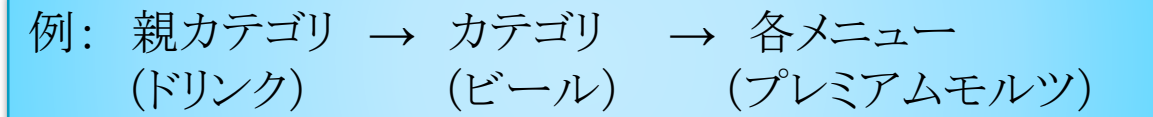

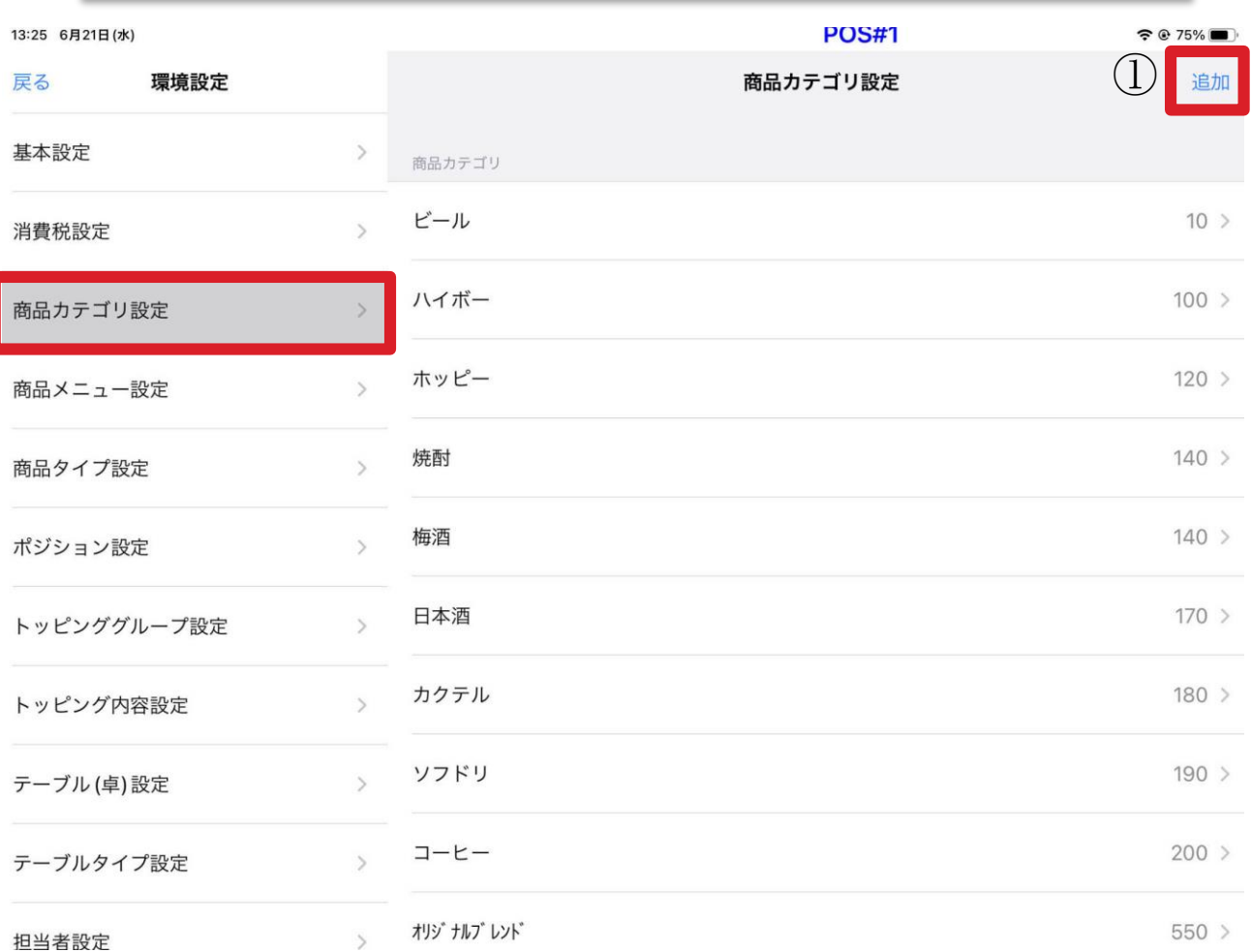

①「追加」ボタンから行います。 →「追加」をタッチすると次ページの画面が開きます。

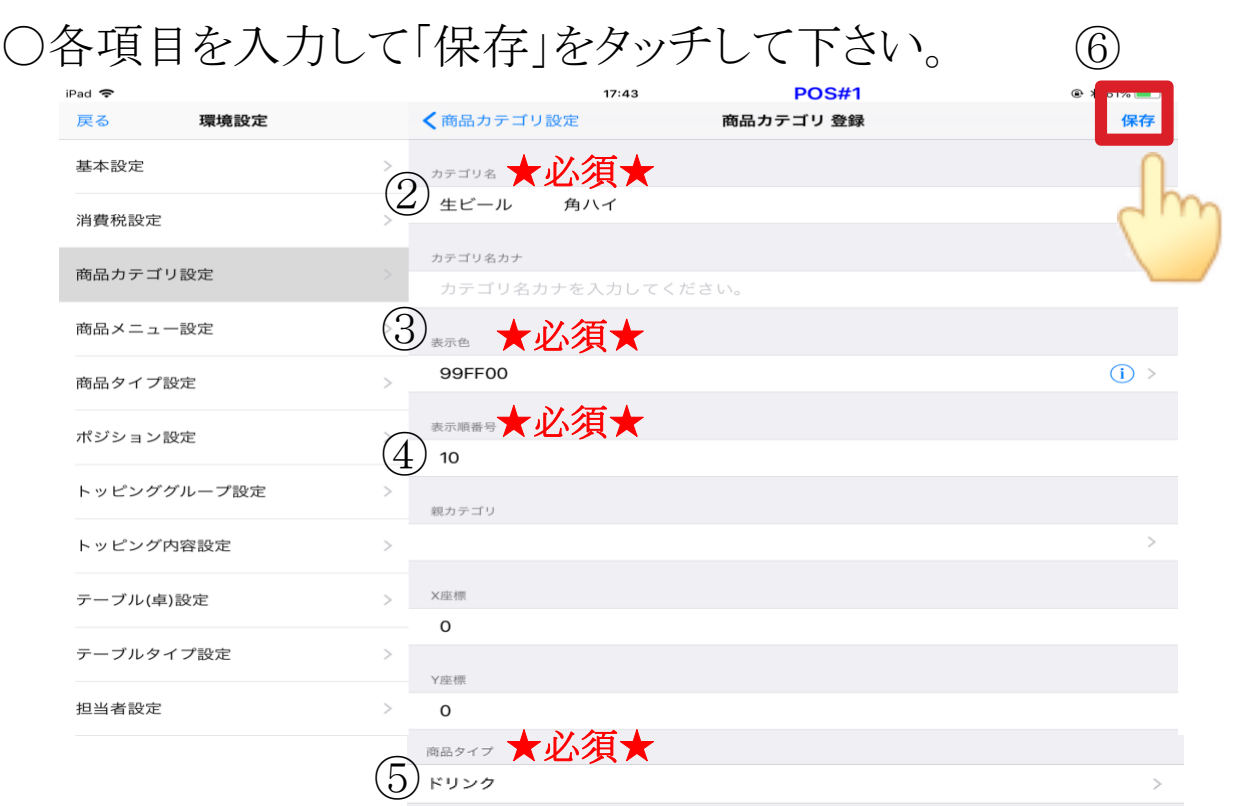

### ②カテゴリ名: カテゴリの名称

カテゴリ名カナ: かな名称です。空欄でかまいません。

3表示色: <sup>1</sup>)のマークをタッチして色を選択してください。 レジやハンディーに表示される際の色です。

④表示順番号: レジやハンディーに表示される際の表示順です。 この番号が若い順に上から表示されます。

**12** 親カテゴリ: 追加したいカテゴリを別カテゴリの中に入れたい場合は ここに親カテゴリになるカテゴリ名を入力してください。 →前ページ(ビール)の例だと、ここに(ドリンク)を登録します。

X(Y)座標: 0を入力して下さい。

⑤商品タイプ: フード/ドリンク等、選択して下さい。

## 4 商品メニュー設定

「商品メニュー設定」≫「カテゴリ」をタッチ≫「メニュー」をタッチ

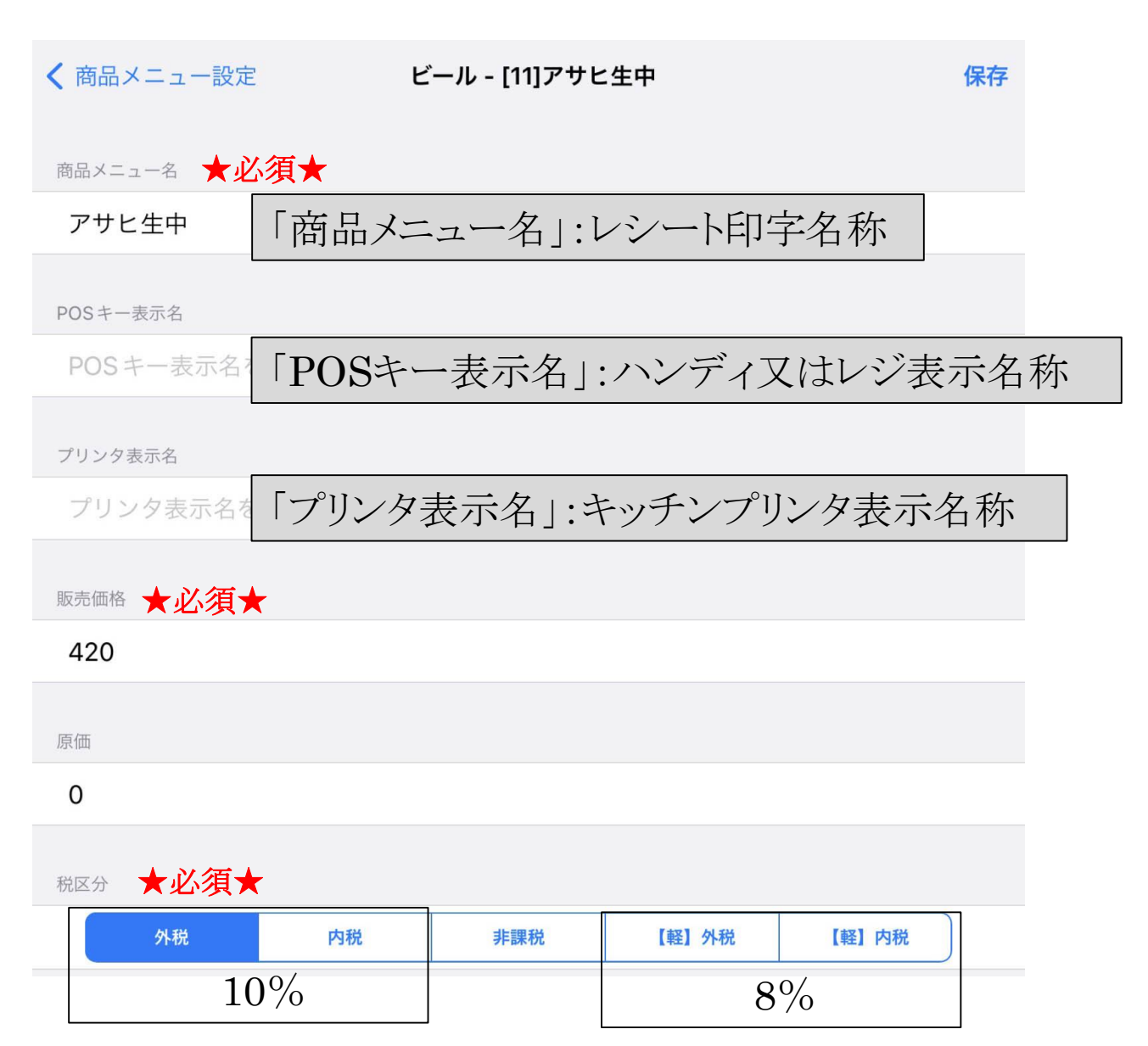

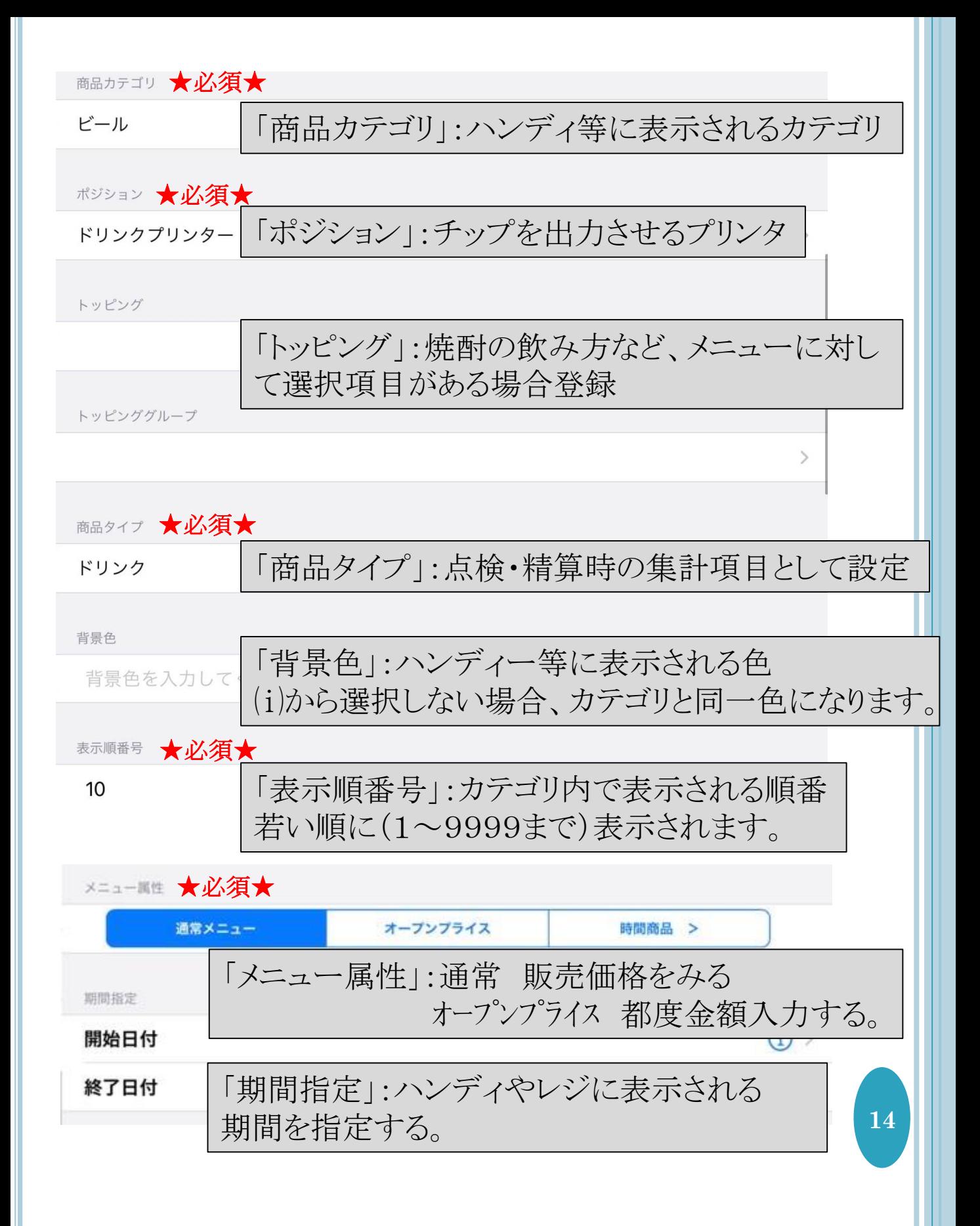

メニュー変更

### 同じカテゴリにメニューを追加する場合は、既存のメニューを長押 ししてコピーし、コピーされたモノの項目を記入し直してください。

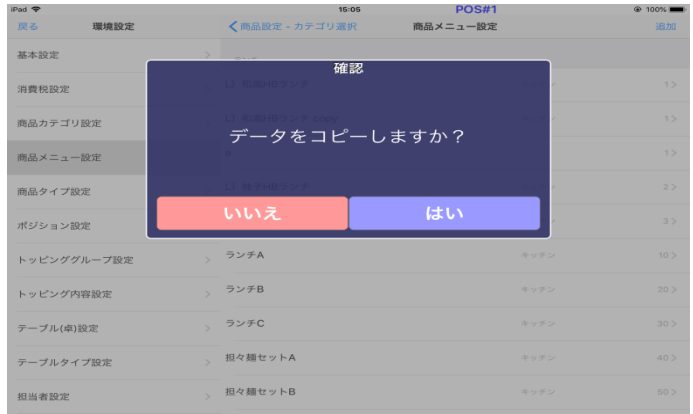

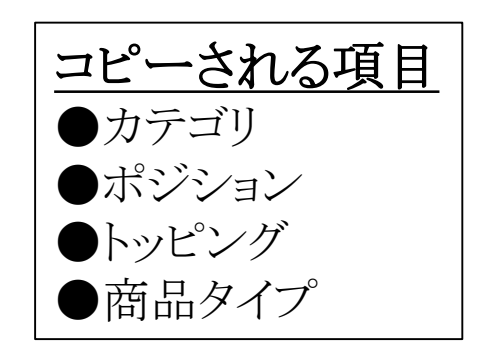

記入し直す項目

●商品メニュー名 ※環境依存文字、絵文字は使用厳禁です。 ※★、☆、♪、(1)などは使用できます。 ●販売価格 ●表示順

※別カテゴリに追加する際は、上と同じ手順で「カテゴリ」項目も 変更して下さい

5 商品タイプ設定

〇基本的には「フード」「ドリンク」の2項目です。 ○点検・精算の際に「物販」「コース」など集計項目を増やしたい 際には「追加」をタッチして作成してください。

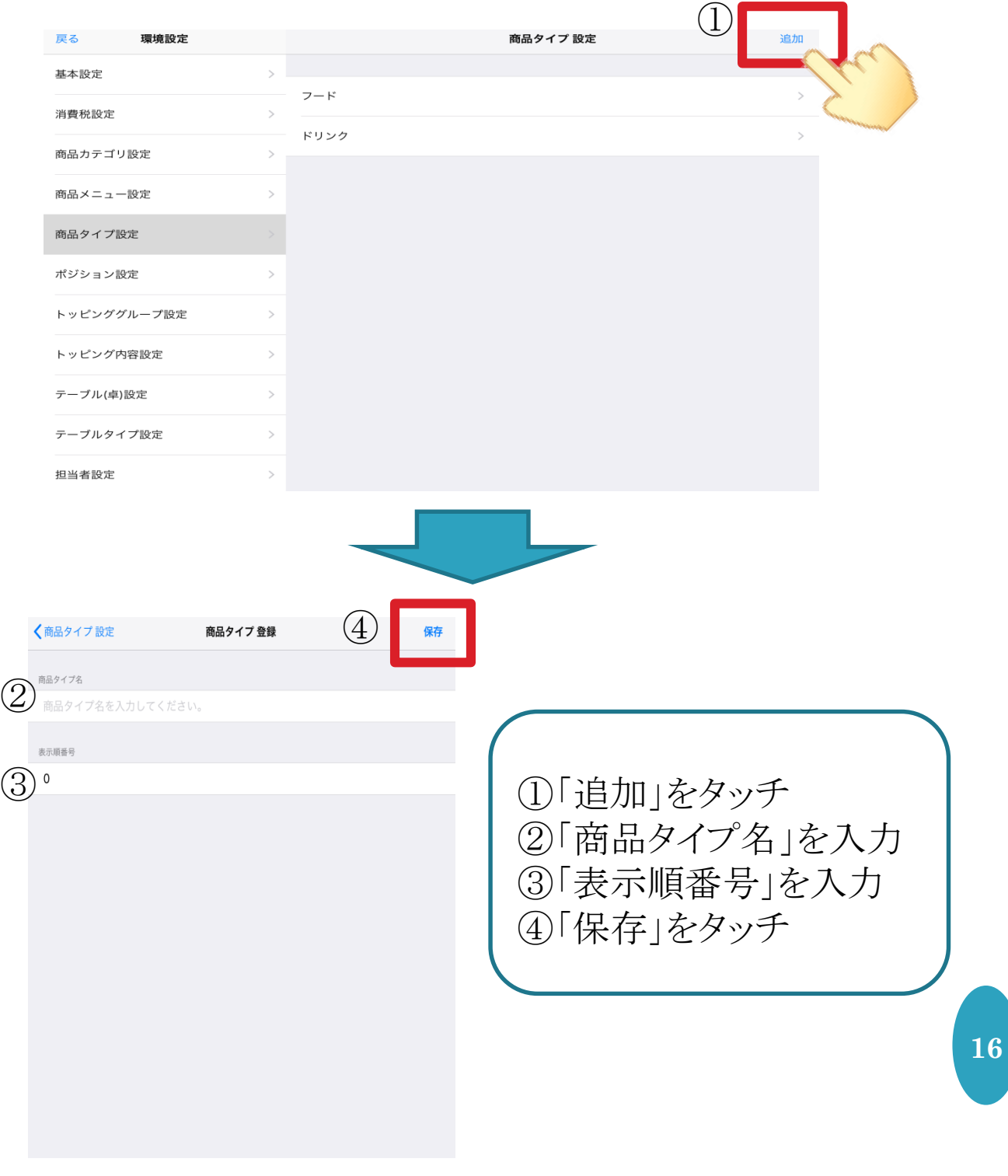

6 ポジション設定

〇オーダーを受けた際に出力されるプリンターの設定を行います 〇ドリンクの一部はレシートから出力したい等、出し分けが出来ます

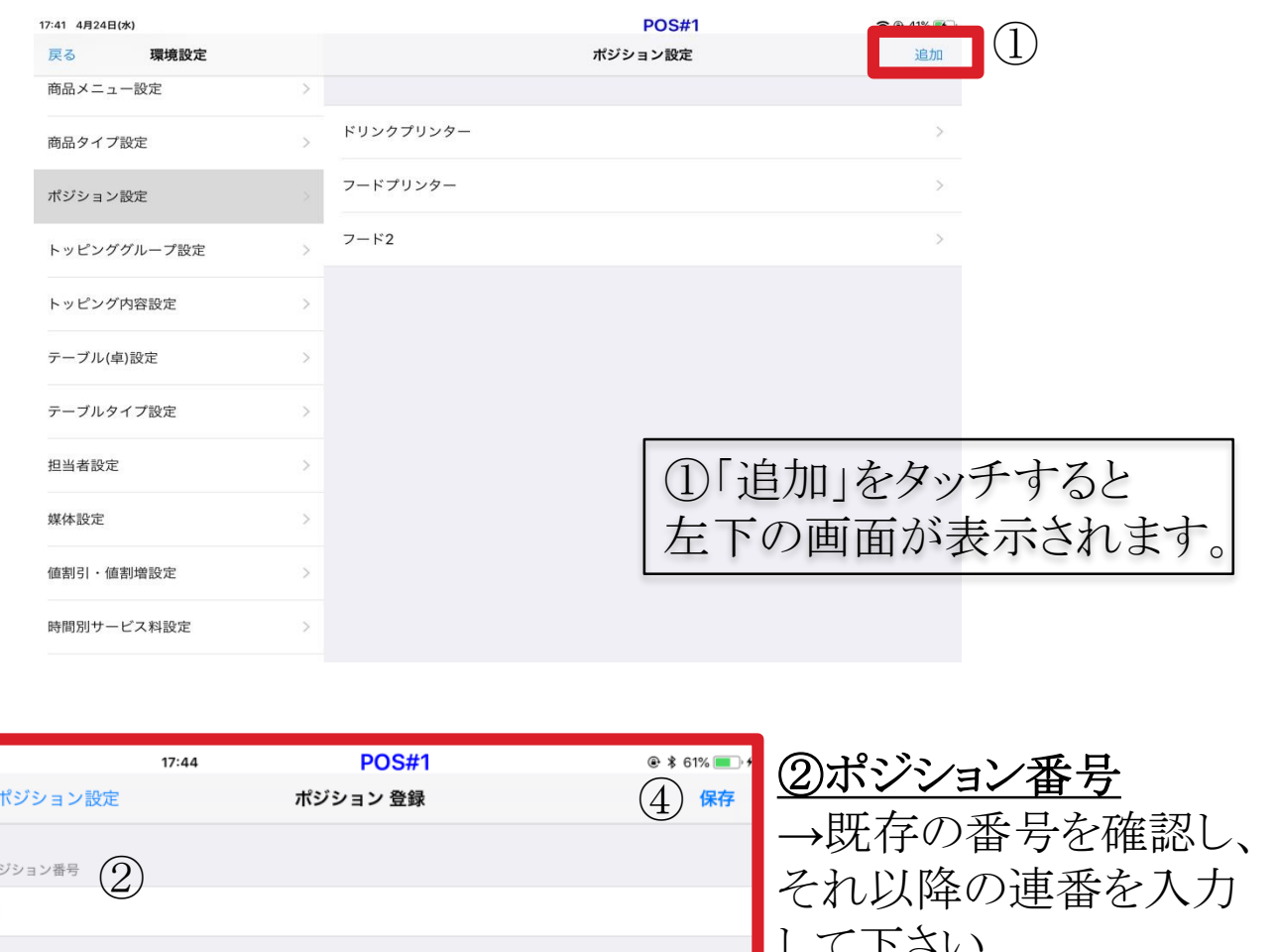

して下さい。  $\mathbb{R}$ ジション名  $(3)$ ③ポジション名 ドリンクプリンター →プリンターの名前を入力 ④「保存」 例)アルコールはレシートプリンターから出力したい

「ポジション設定」≫「追加」≫新しくポジションを作成

**17**

↓ 「商品メニュー設定」≫対象の商品を選択≫「ポジション」を変更

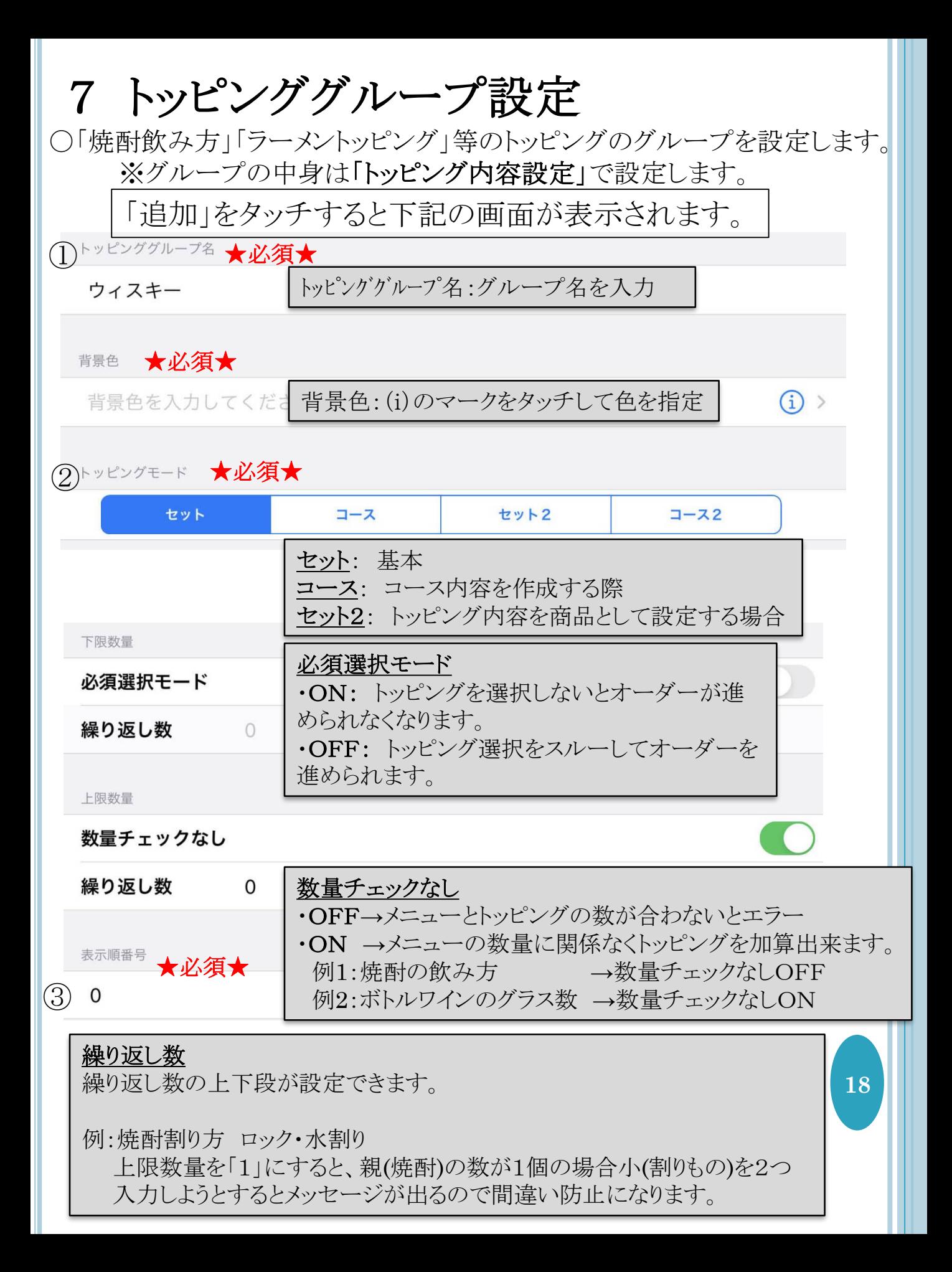

### 【セット単一メニューの設定】

〇セット単一メニューとは →トッピング内容を複数から選択し、メニューとトッピングの 組み合わせを把握する必要がある商品において行う設定です。

例えば、醬油ラーメンにはチャーシュー、味噌ラーメンに味玉、 もう一つ醬油ラーメンにメンマと海苔トッピングのオーダーが入った場合

「セット」を選択しているだけだと下のようなチップが出ます

醤油ラーメン 2 チャーシュー メンマ 海苔 味噌ラーメン 味玉

このような表記では、どのようにトッピングを乗せればいいのかわかりません

「セット単一メニュー」を設定すると

醤油ラーメン チャーシュー 味噌ラーメン 味玉 醤油ラーメン メンマ 海苔

というように、どの商品にどのトッピングが選択されているのかわかります。

セット単一メニューは、以下の操作で設定して下さい

「商品メニュ設定」でメニューを開く ↓ 「トッピング」を選択 ↓ 下にスクロールして「セット単一」をON ↓ 「保存」

### 【複数のトッピングの中から幾つかだけ選ぶ場合】

例えば、ラーメンをオーダーした際に、四つのトッピングから 三つ自由に選べるメニューを作る場合。

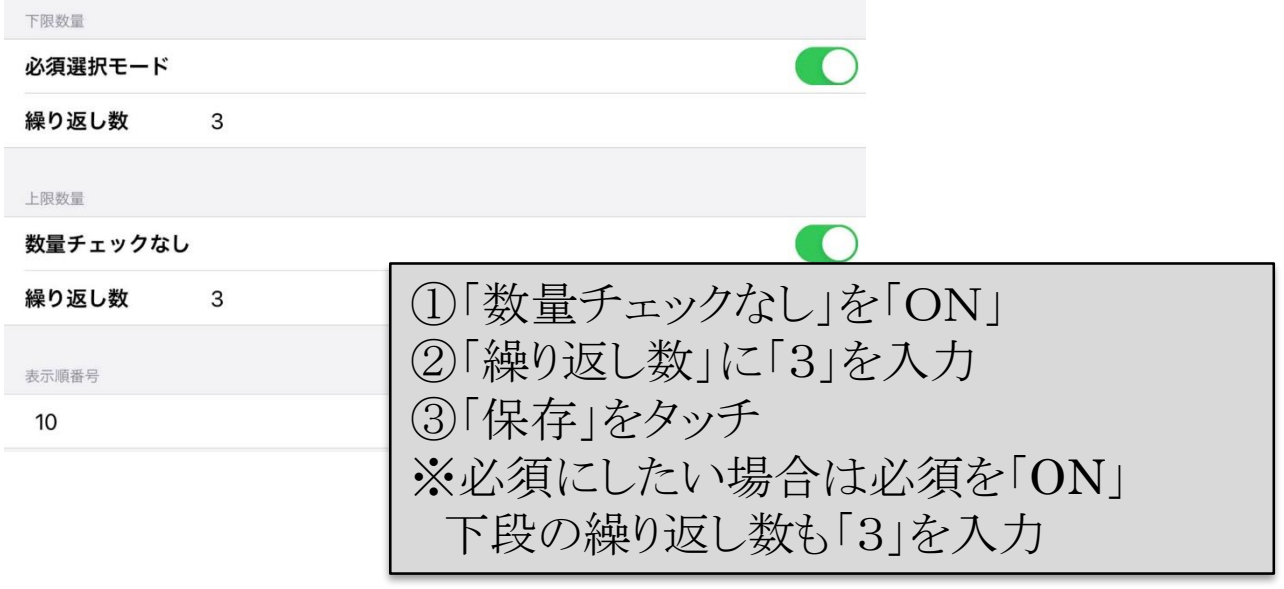

#### ○繰り返し数を設定すると、その数以上のトッピングが選べなくなります。

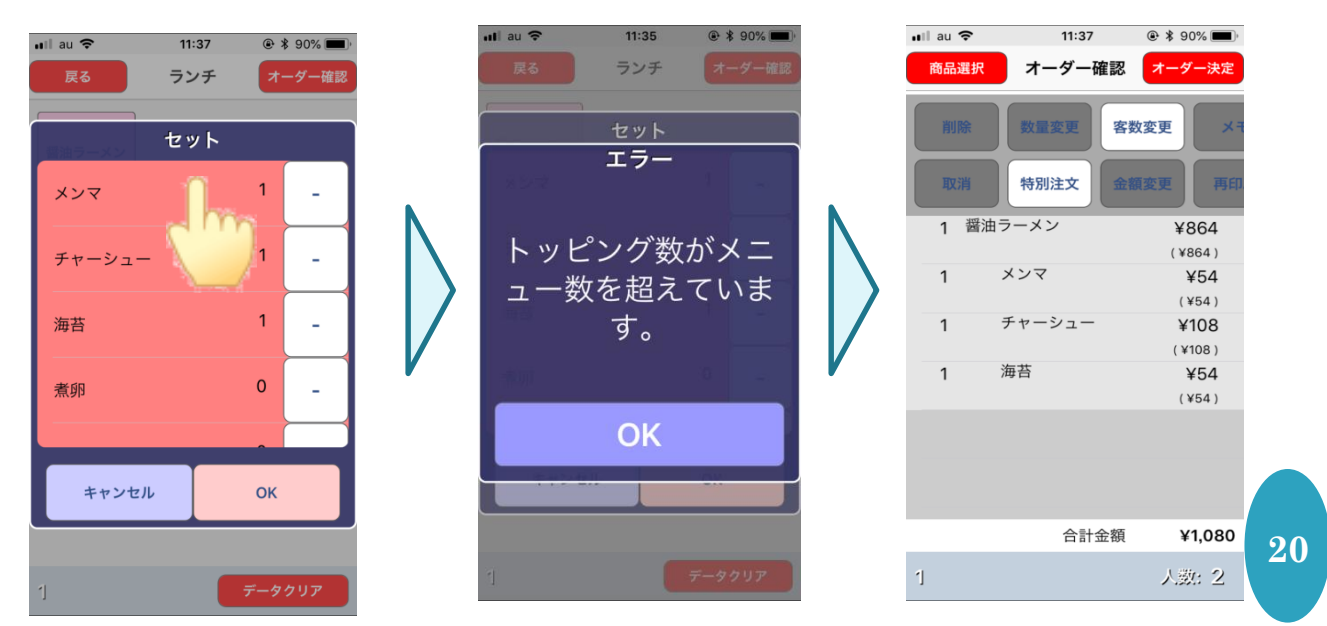

## 【セット単一設定とセットの違い】 ○注文操作の違い

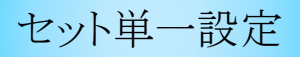

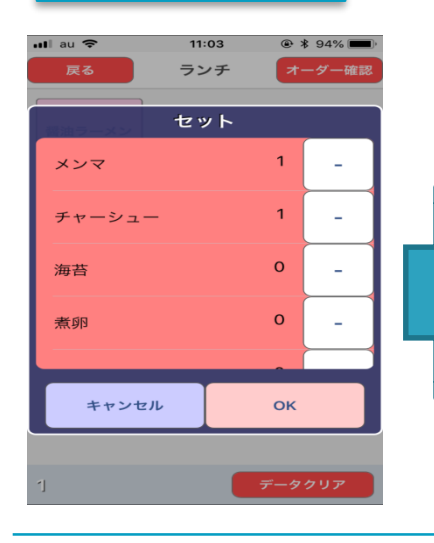

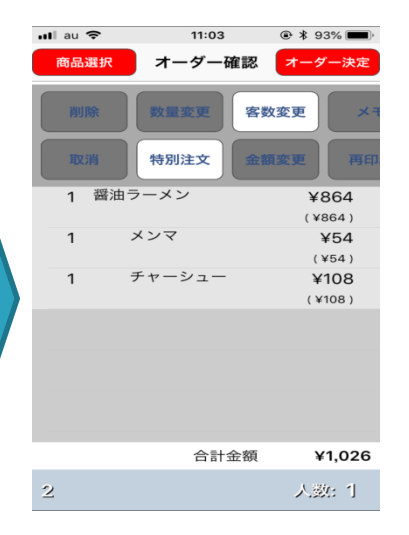

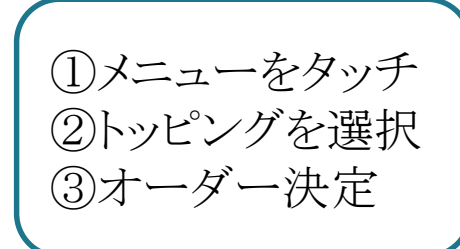

※セット単一設定では メニューごとにトッピングを 選択します。

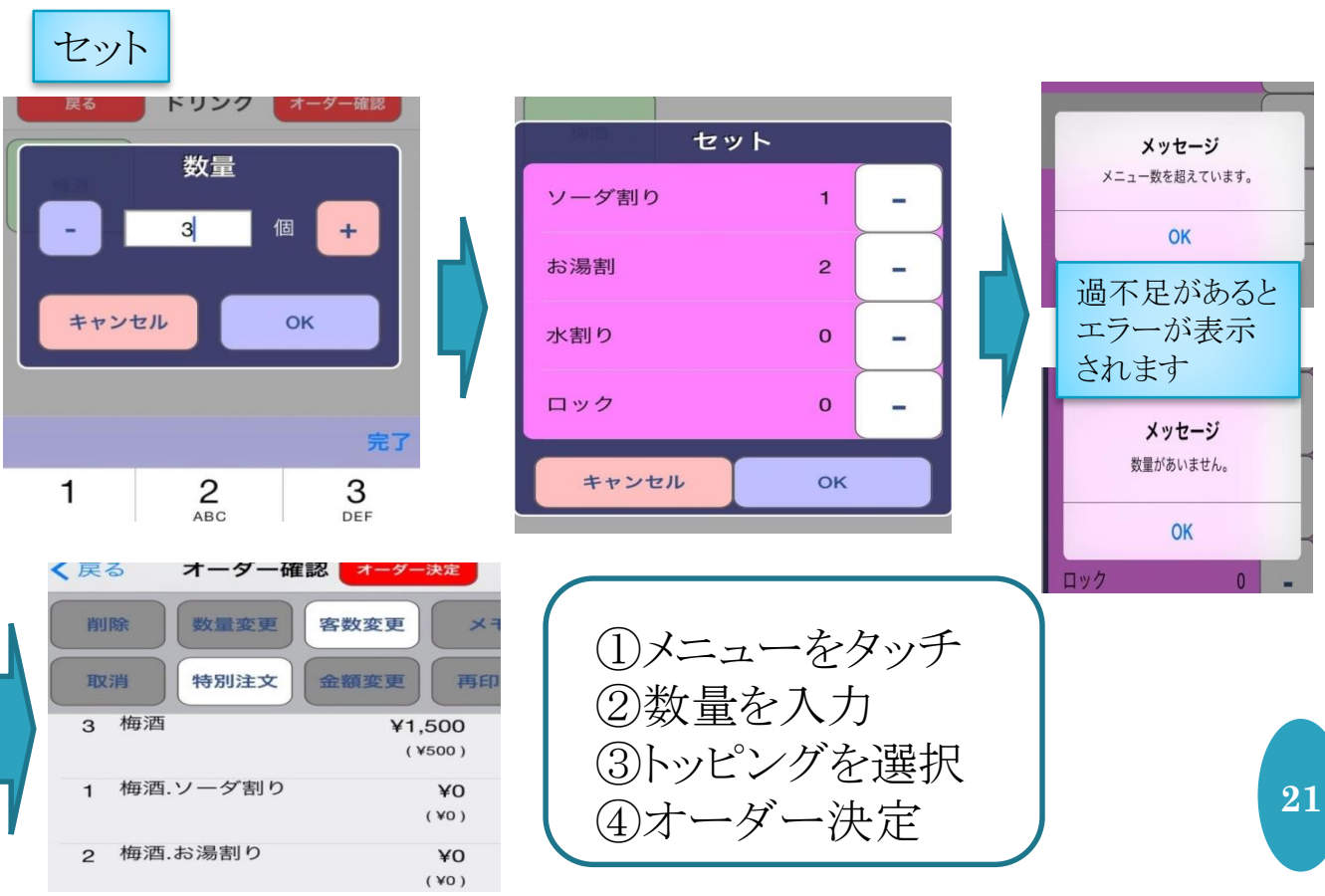

セットでは、メニューの数量を先に入力し、まとめてトッピングを選択します。

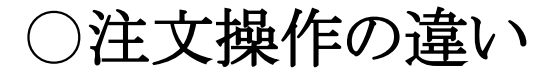

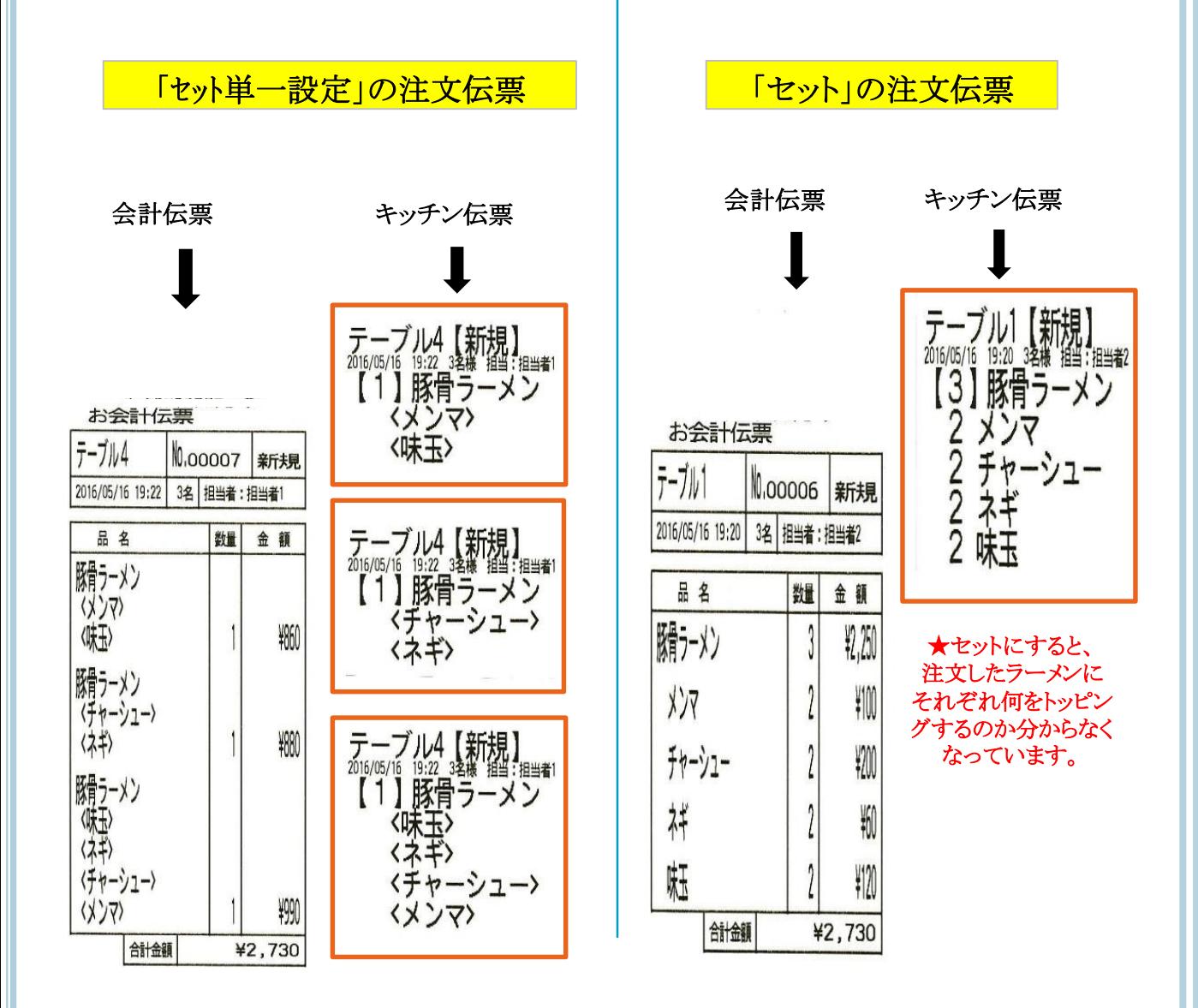

ラーメン、カレー、定食など、 サイドメニューやトッピングのバリエーションが多く、 それをメイン料理と組み合せる必要のある商品で この設定を行うとオーダーがスムーズです。

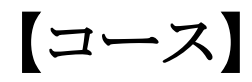

〇P.16の画面「トッピングモード」で「コース」を選択すると コース設定になります。

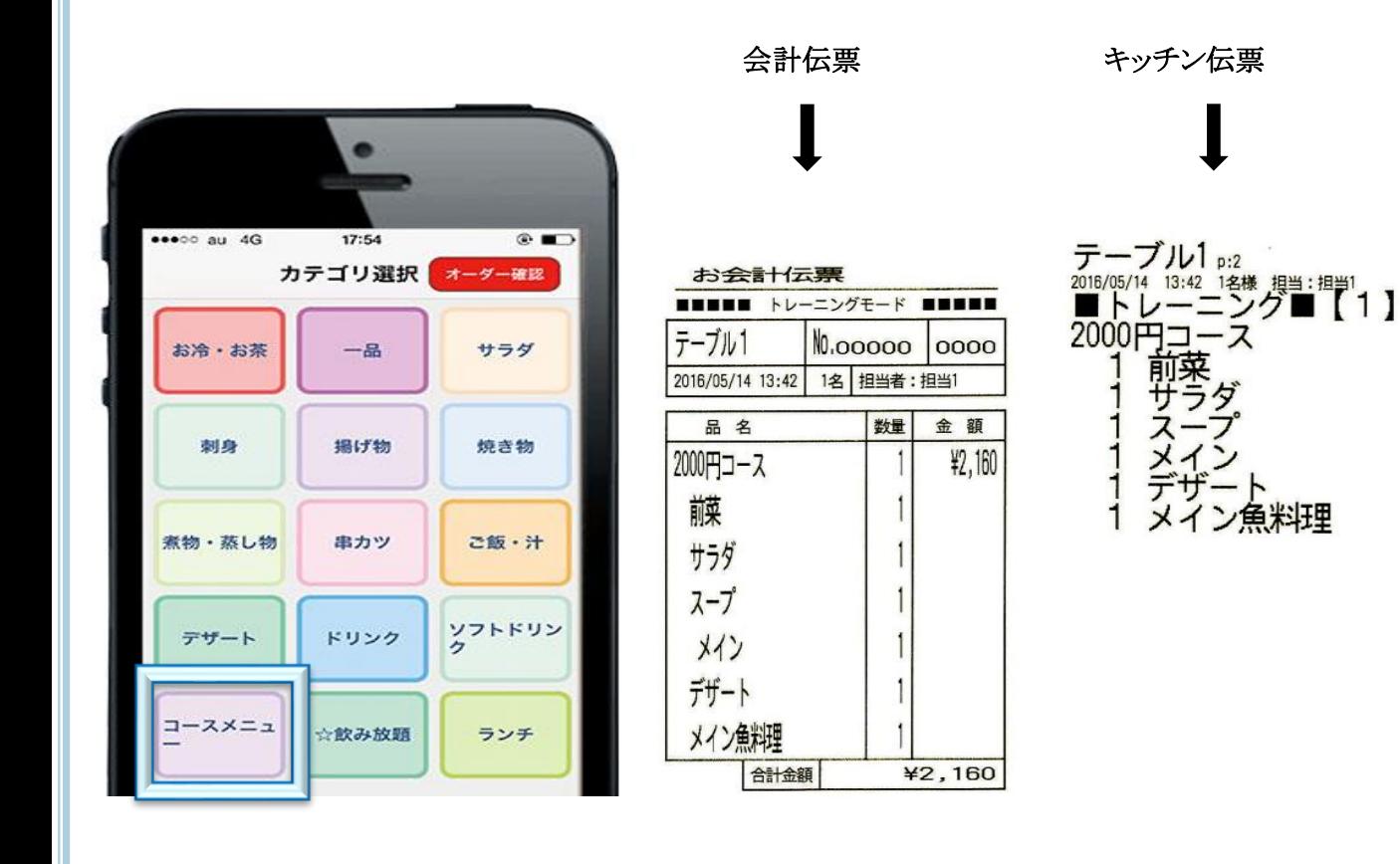

コース設定を行うと、オーダー時にメニューをタッチするだけで トッピンググループの中身が全て自動的にメニューに紐づきます。

【トッピンググループ設定の参考例】

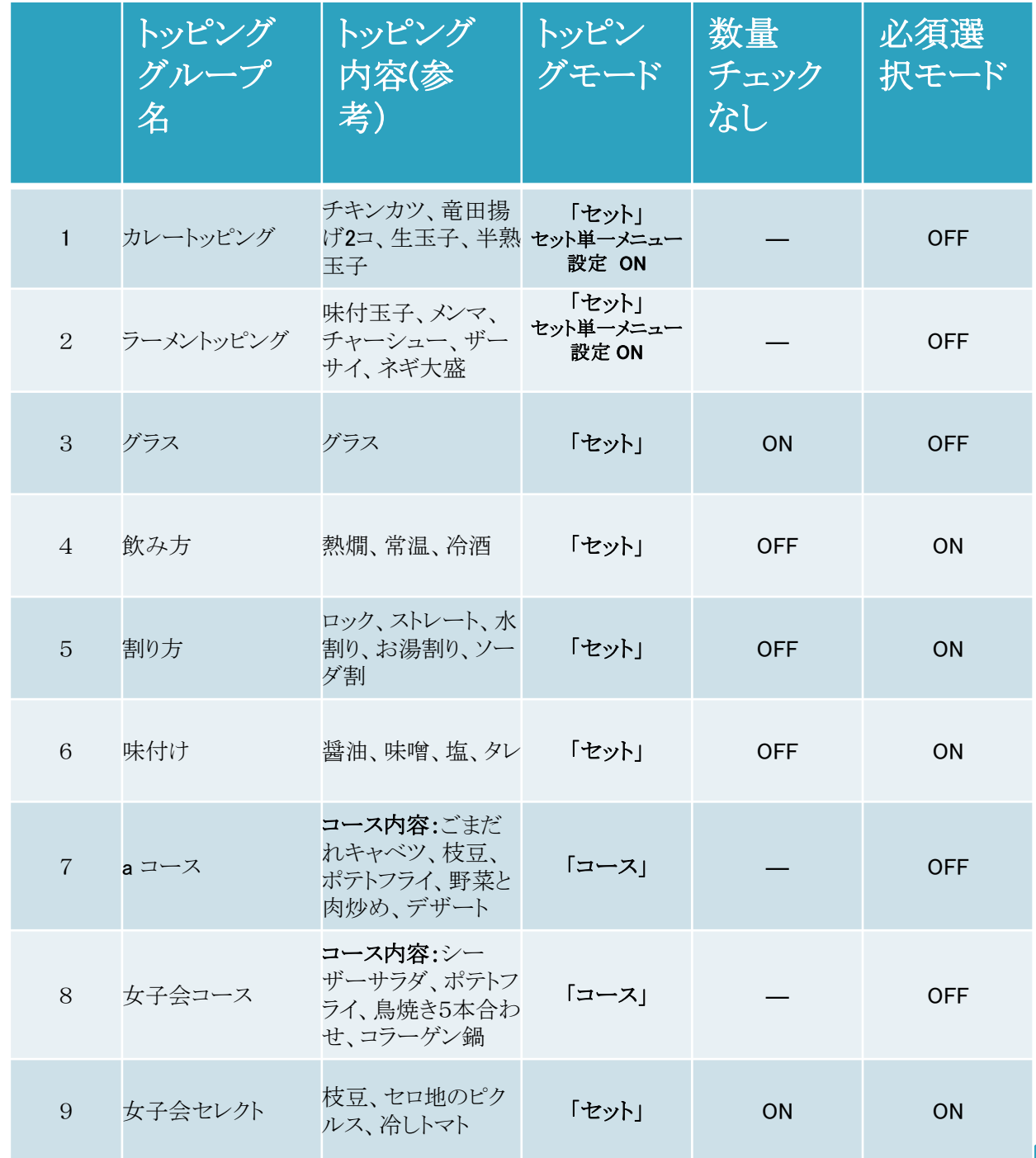

※一つの商品にトッピングとコース両方とも付けることは 出来ません。

# **8** トッピング内容設定

〇トッピンググループの中身の設定ができます。

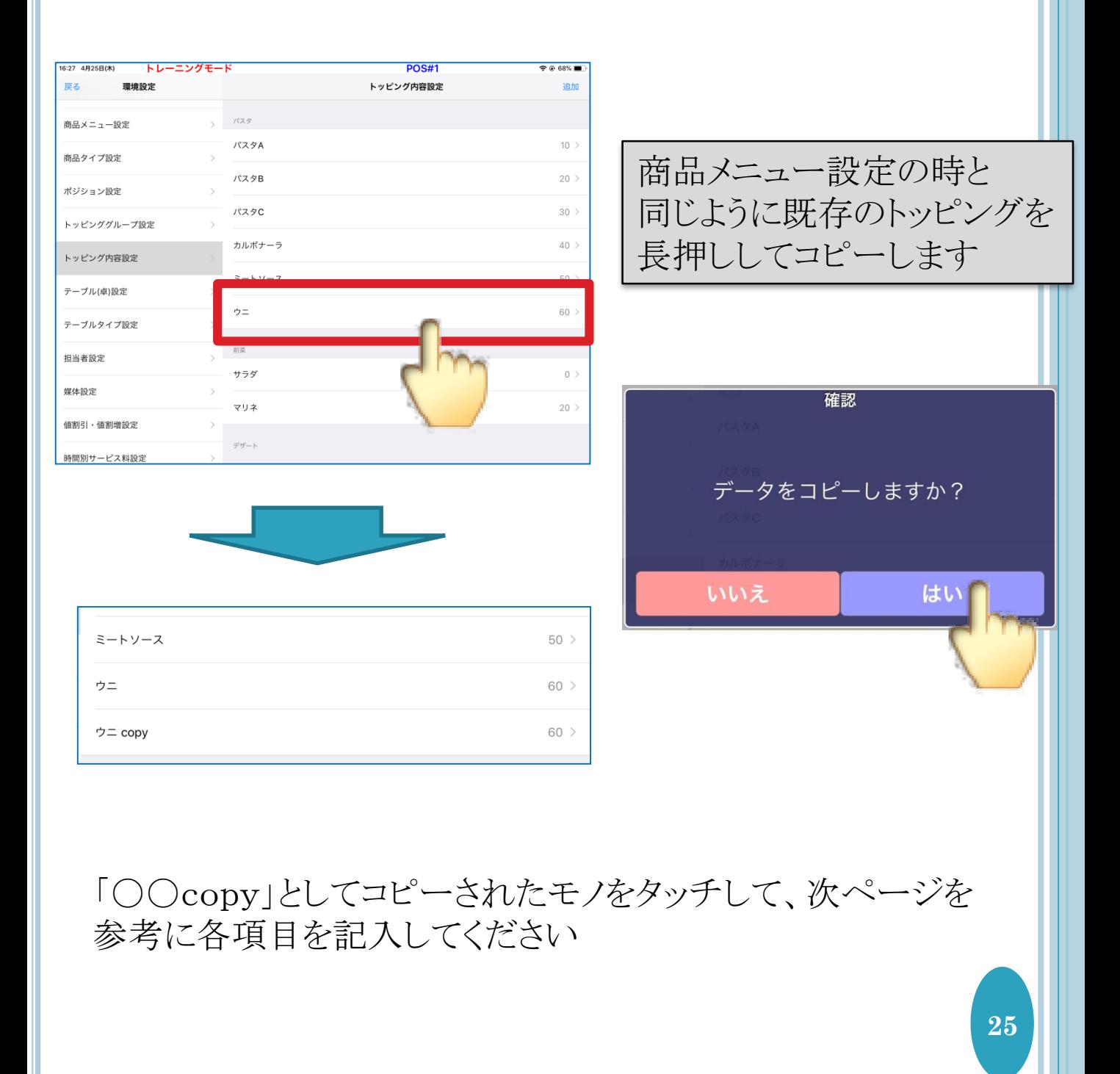

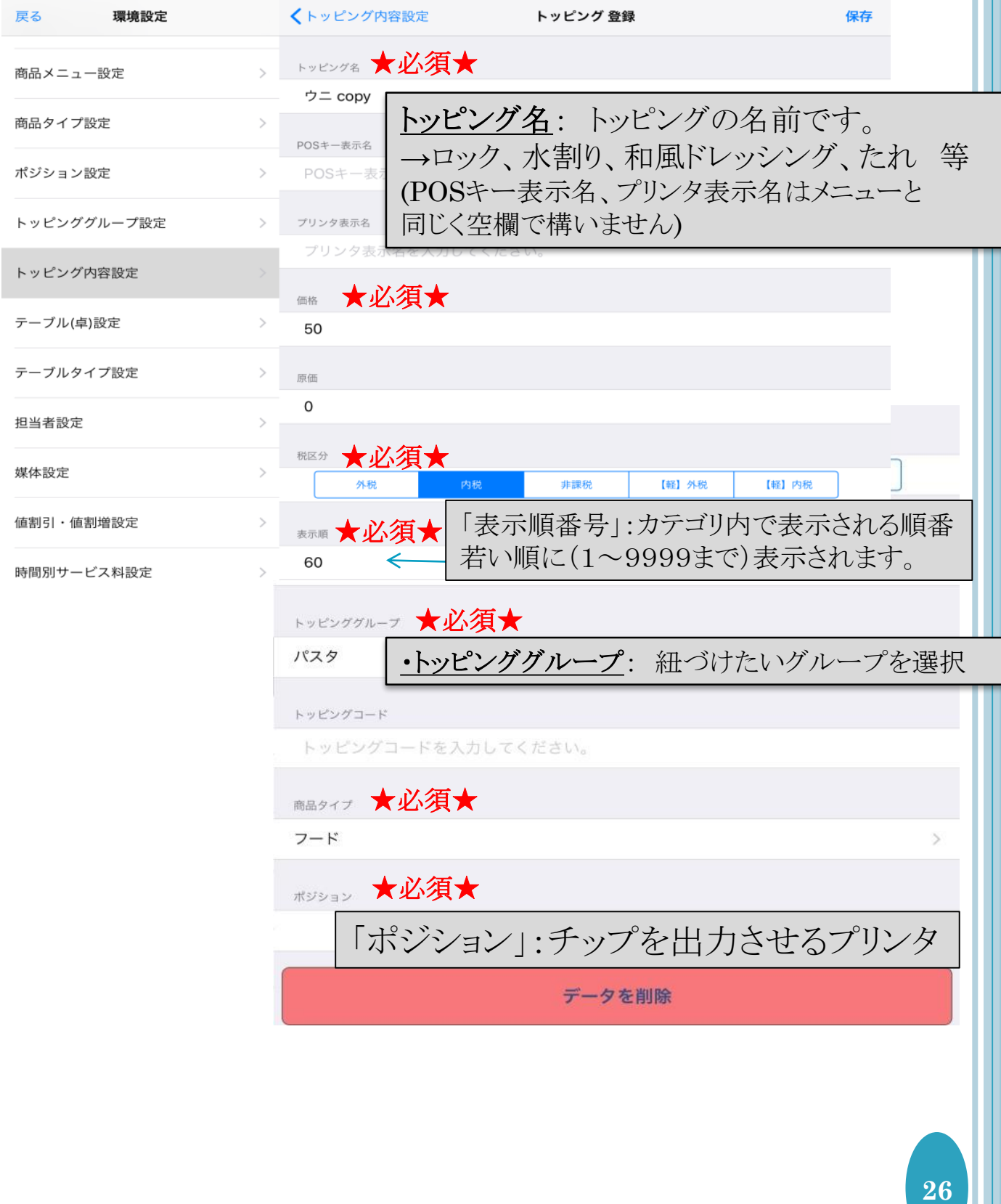

# **9** テーブル**(**卓**)**設定

### ○座席が増えた際や、予備で多めにテーブルを設定しておきたい 場合に設定を行ってください。

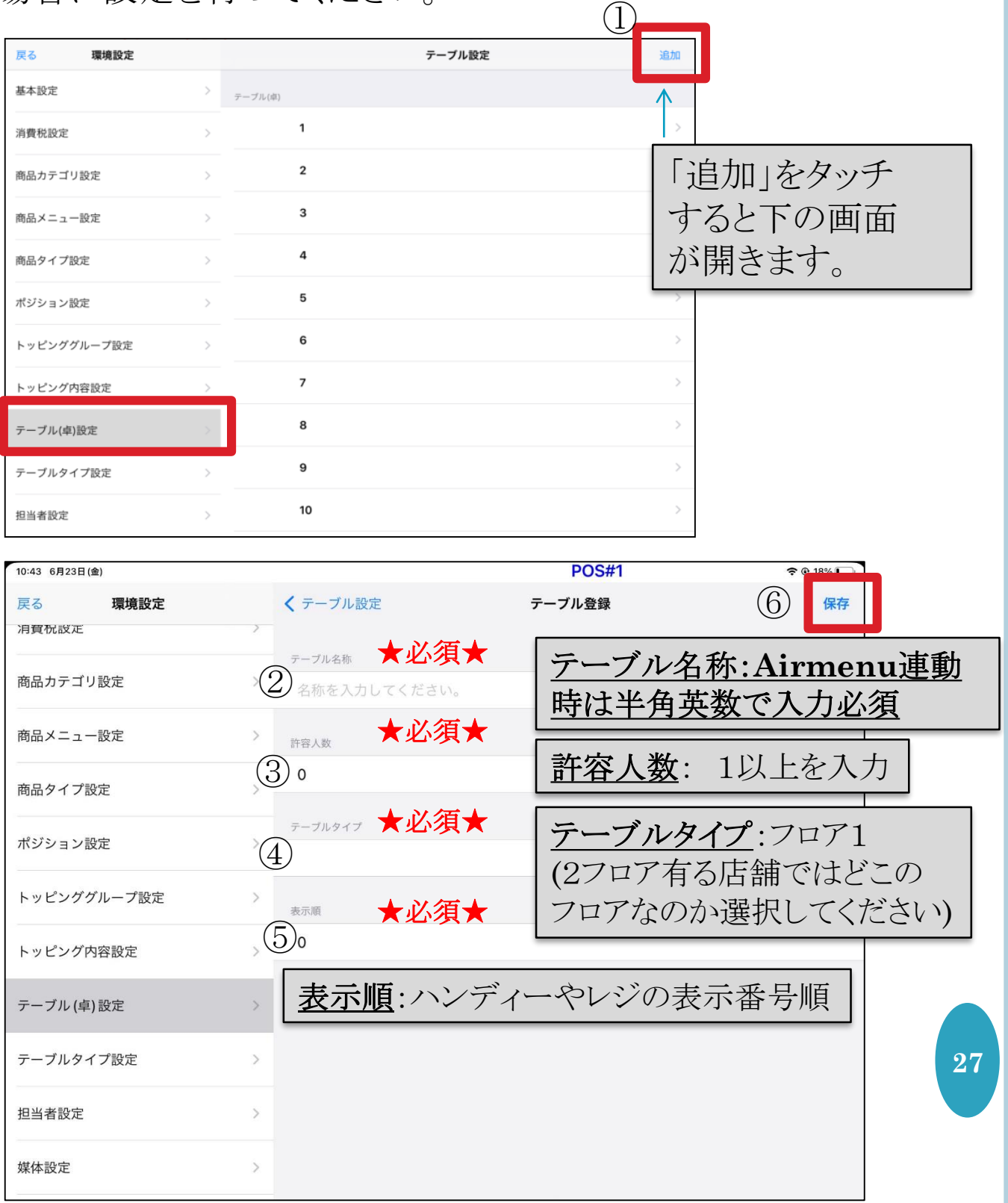

10 テーブルタイプ設定

### 〇2フロアの店舗など増設の時に設定して下さい。 〇普通はあまり変更しません。

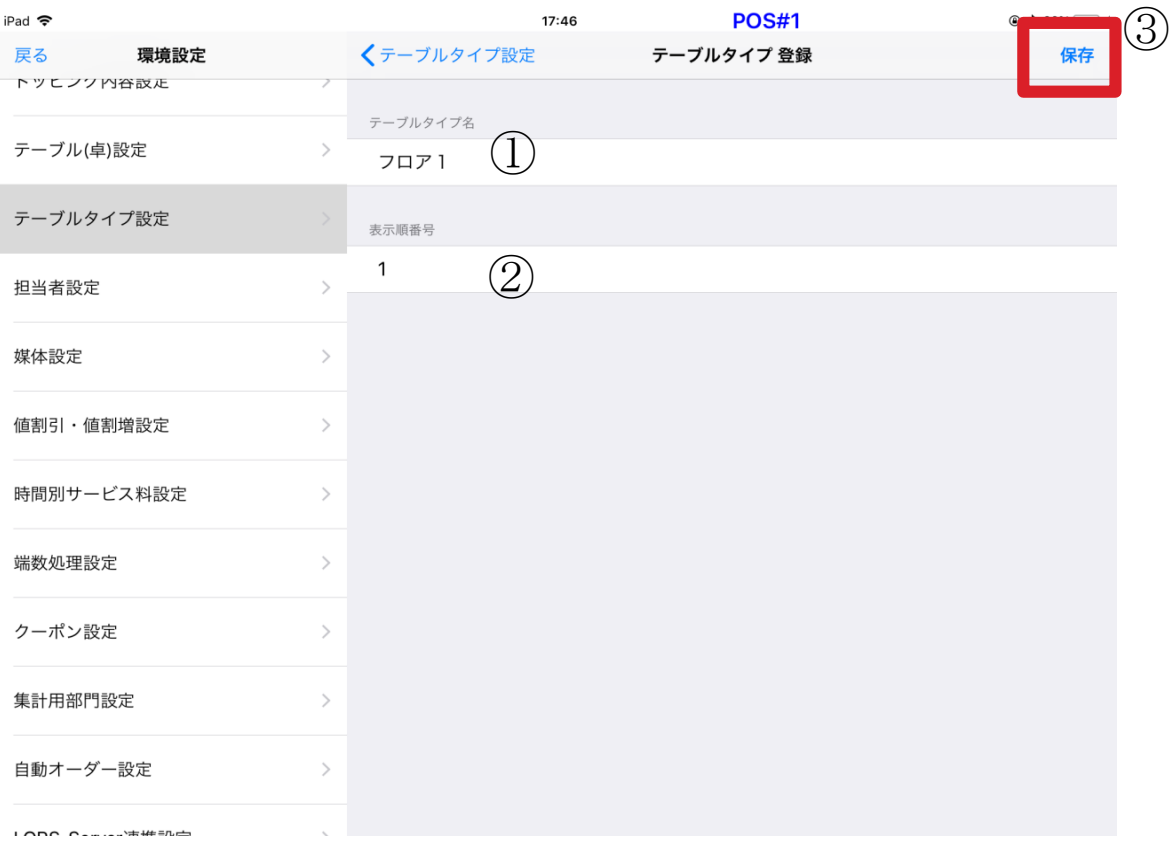

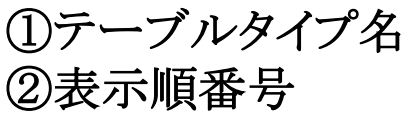

①テーブルタイプ名 :フロア2 など記入してください。 ②表示順番号 :2から連番で入力してください。

# 11 担当者設定

### 〇従業員さんが増えた際にここで設定して下さい。

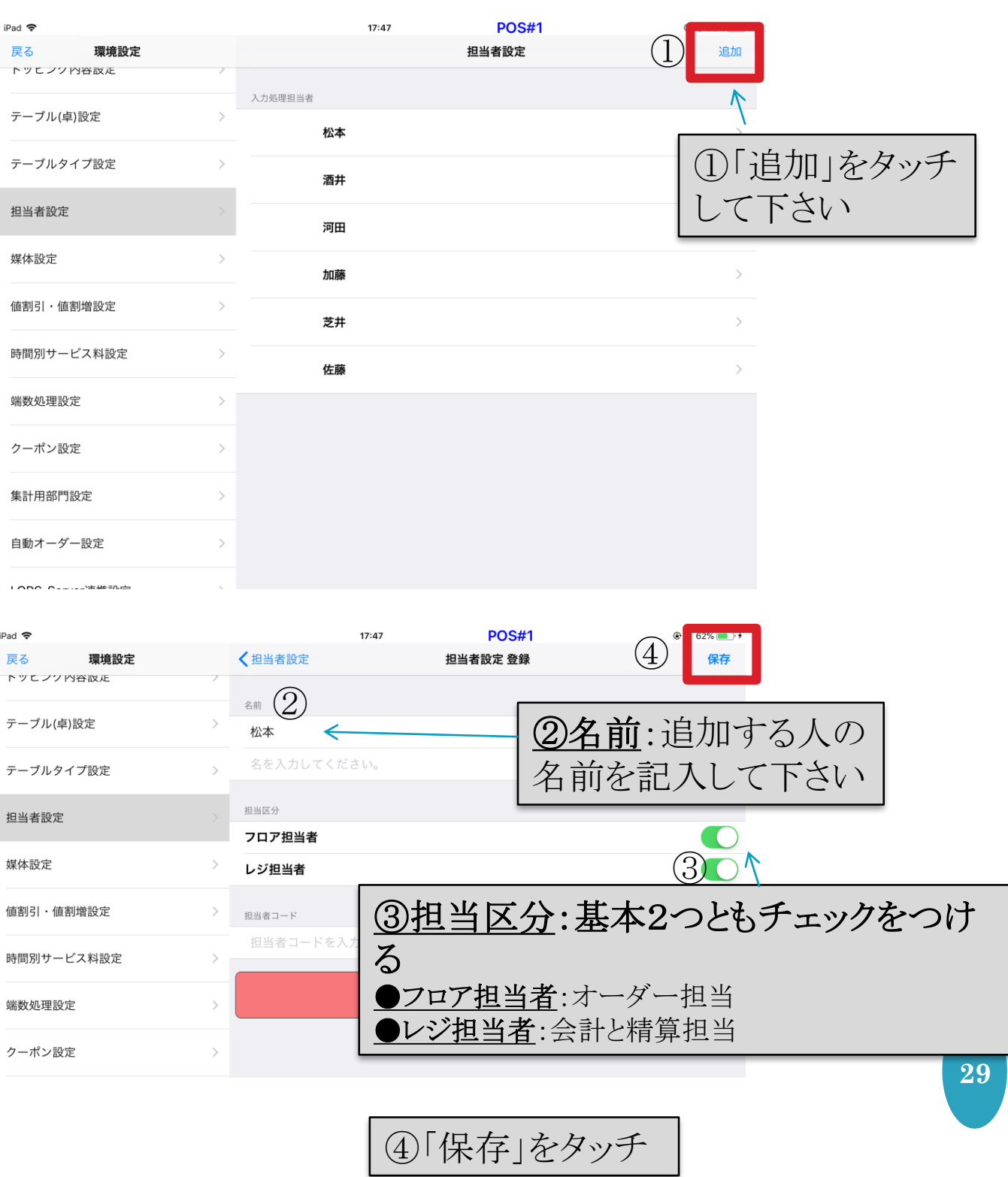

# 12 媒体設定

〇ホットペッパー、ぐるなび、食べログなどの入店動機を 集計したい場合に設定を行ってください。 ○点検・精算時の帳票に記載されます。

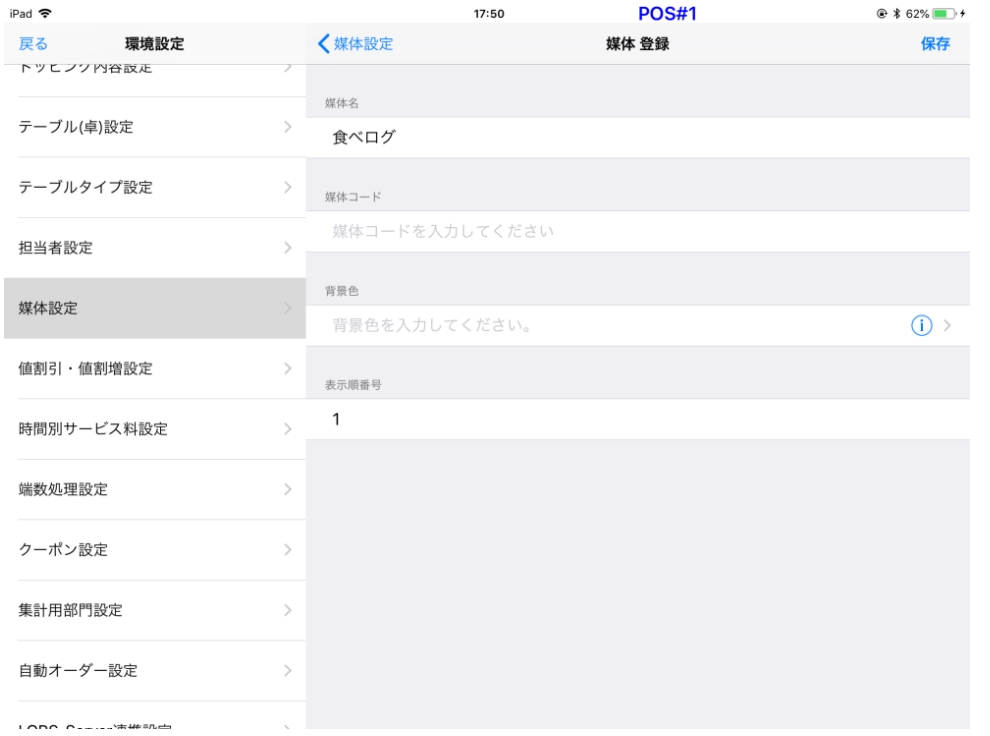

・右上「追加」で媒体登録画面を開いて、各項目を記入して下さい ・帳票に載るのは、11位までです。

媒体名:食べログ、ホットペッパー等の名称を入力して下さい。 キャッチの人の名前等をここに入力する事もできます。

媒体コード:空欄で構いません

表示順番号:連番で記入して下さい。 レジやハンディーの表示順です 若い番号から順に上から表示されます。

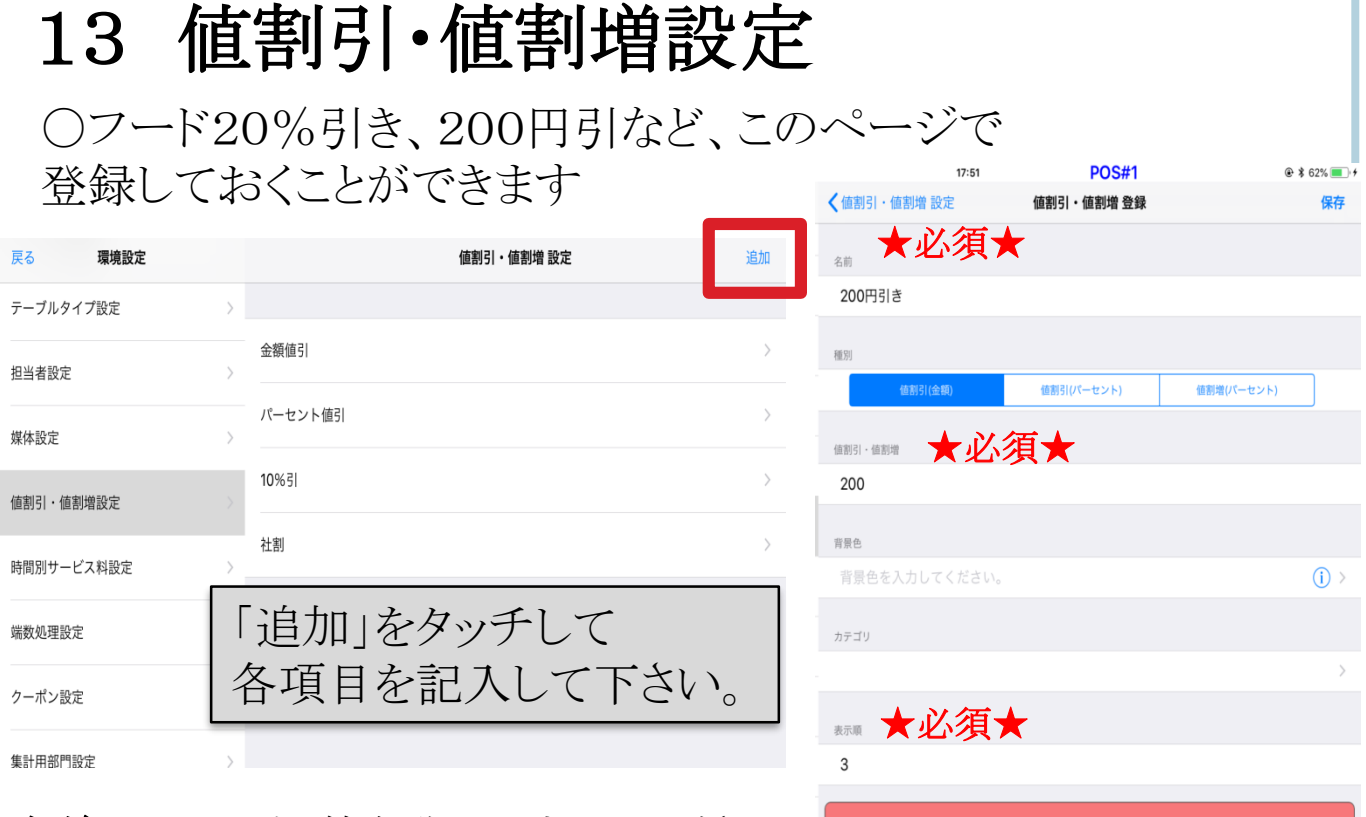

名前:200円引き等名称を入力してください。 種別:選択してください

値割引・値割増:金額やパーセンテージを記入して下さい

背景色:(i)をタッチして色を選択してください。

カテゴリ:商品カテゴリを選択するとその割引き割り増しの場合適応されます 表示順:既存の番号以降を連番で入力してください

データを削除

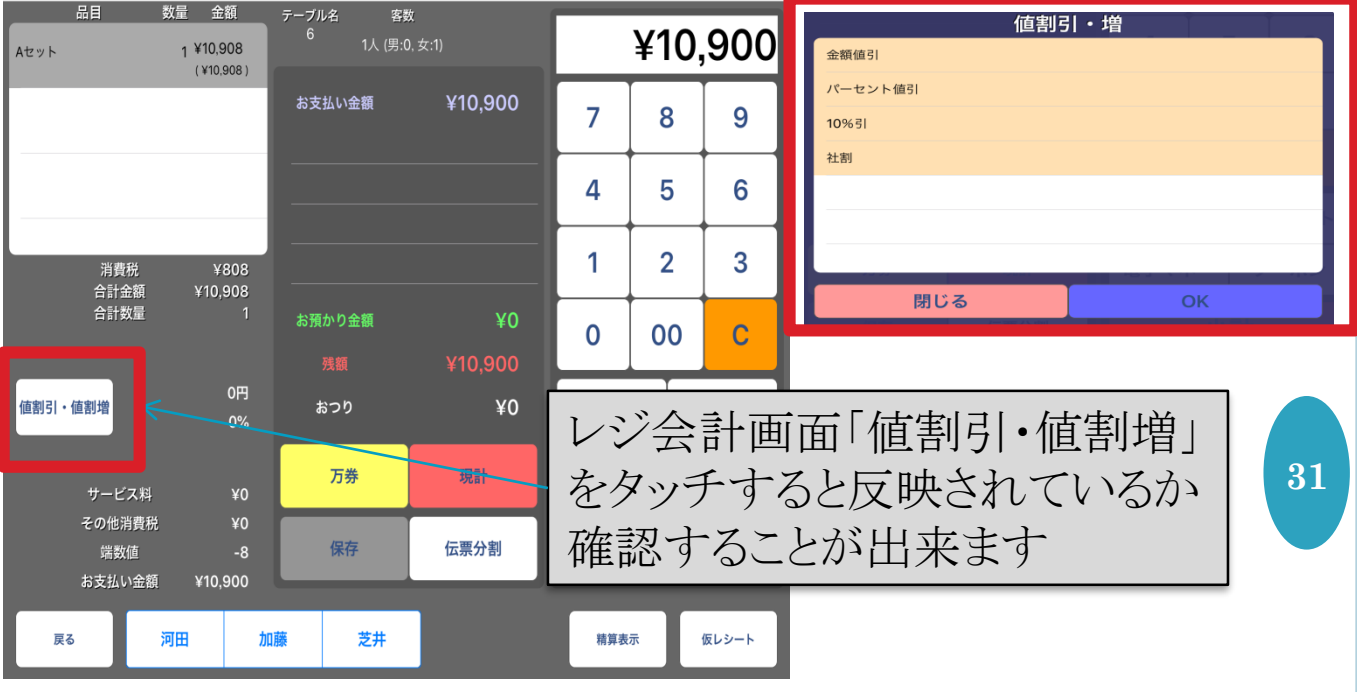

# 14 時間別サービス料設定

〇設定した時間に割り増し料を%で設定することが出来ます

例:17時以降入店のお客様からディナー料金として3%もらう

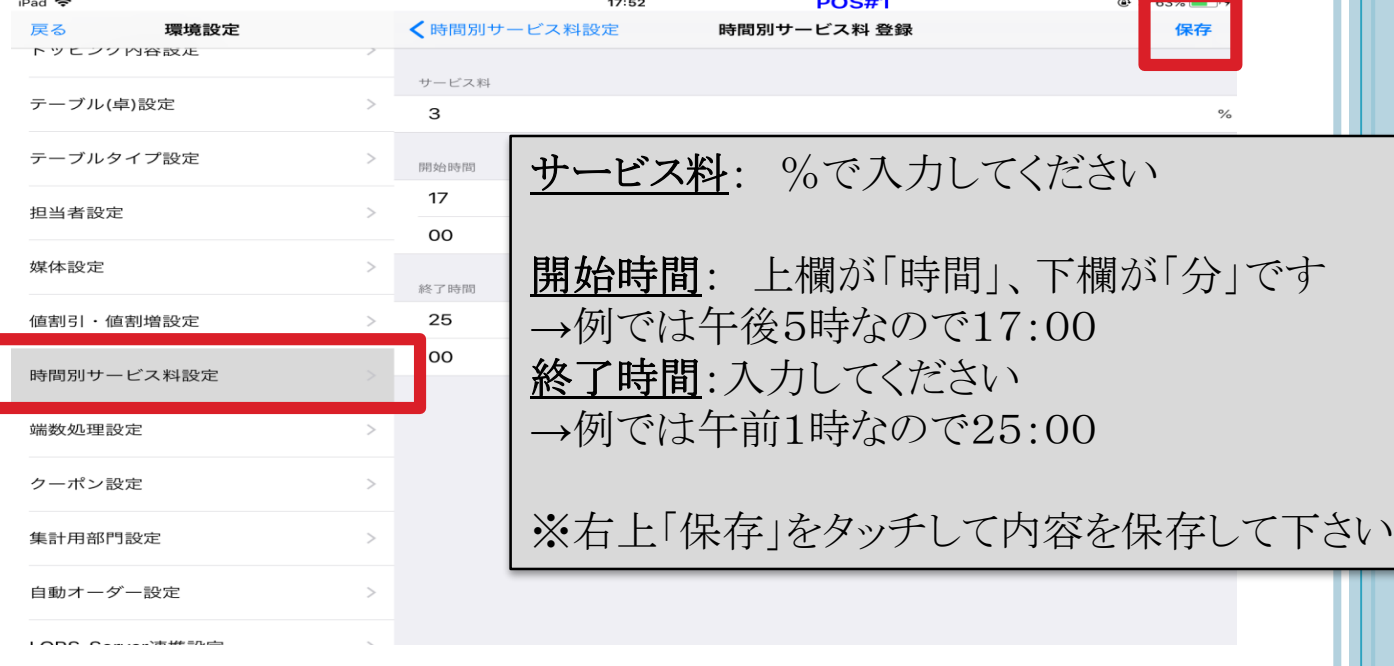

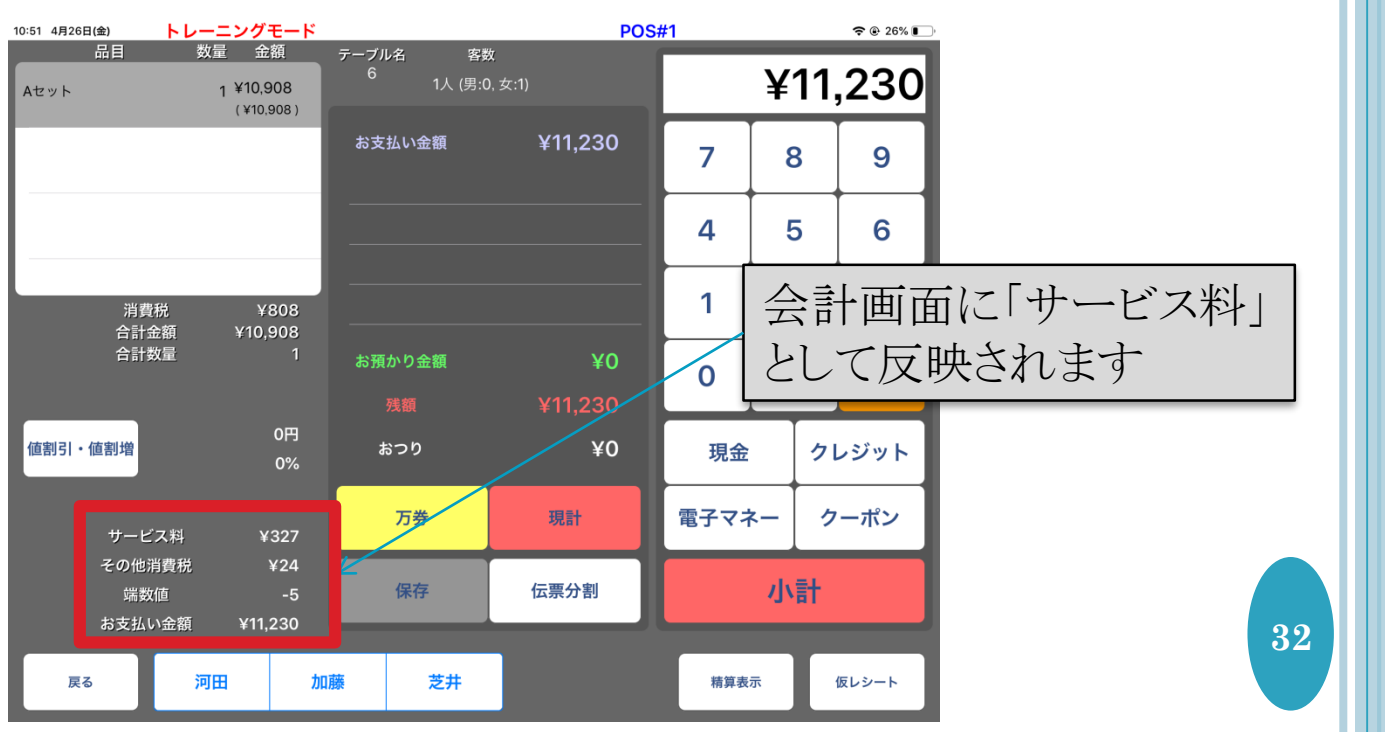

# 15 端数処理設定

〇会計時に金額の端数を切り捨てる設定を行うことができます

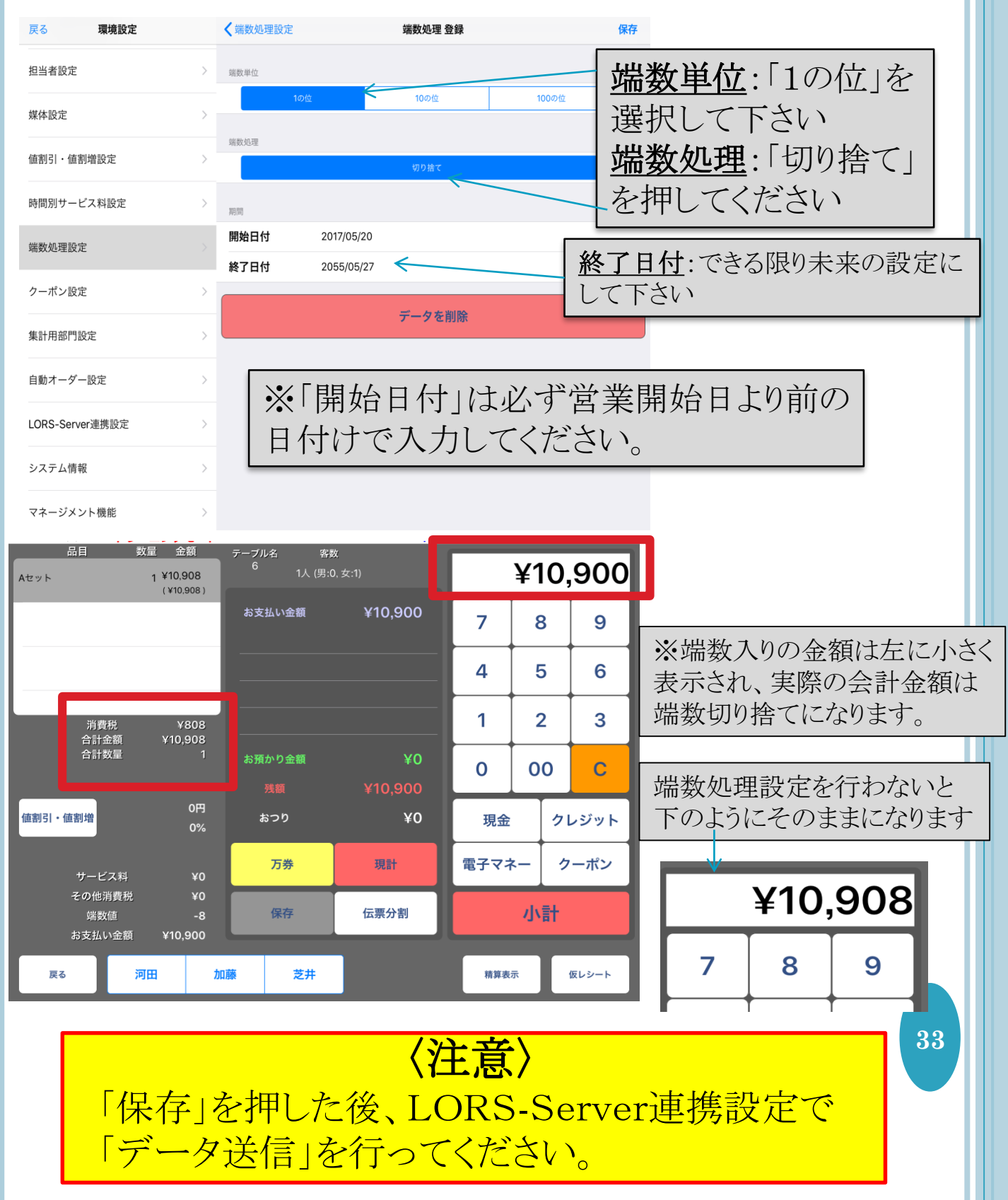

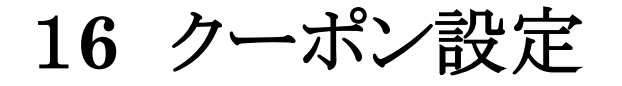

①「追加」をタッチすると下記画像が表示されます。 ②名称: クーポンの名称を記入して下さい。 ③お釣り: ONにすると会計時にお釣り有で精算されます。 ④表示順: レジで表示される順番です。連番で記載して下さい。

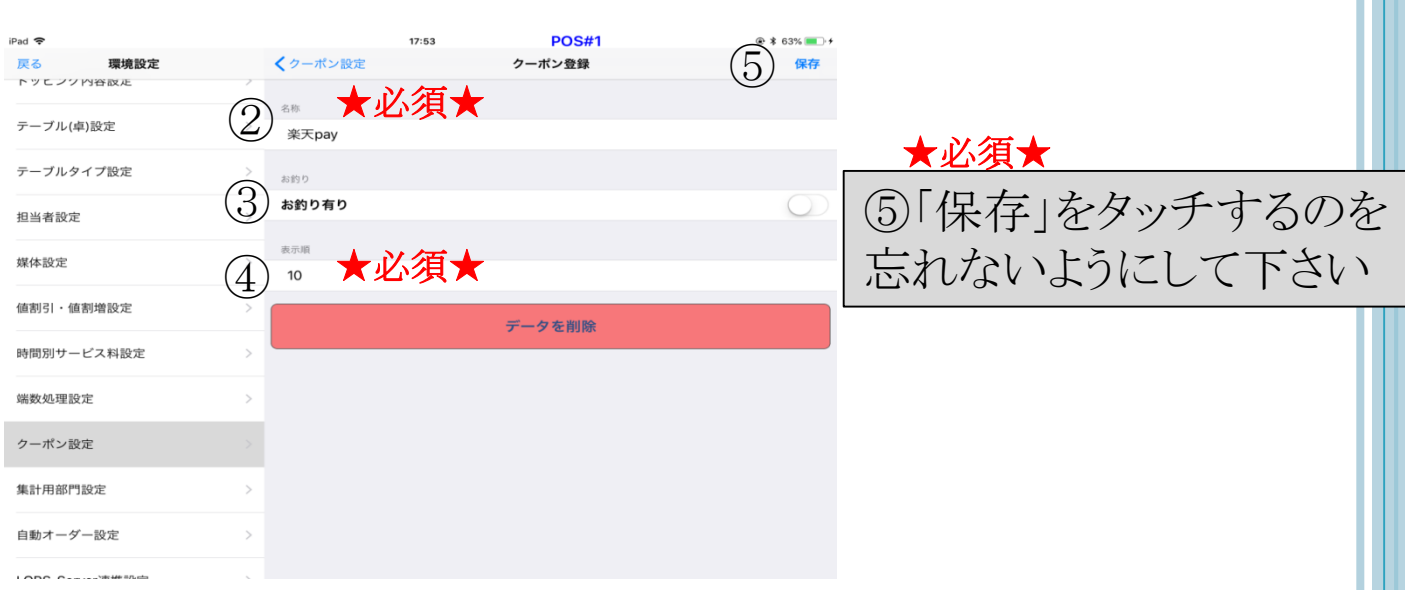

### レジ会計画面「クーポン」をタッチするとみられます。

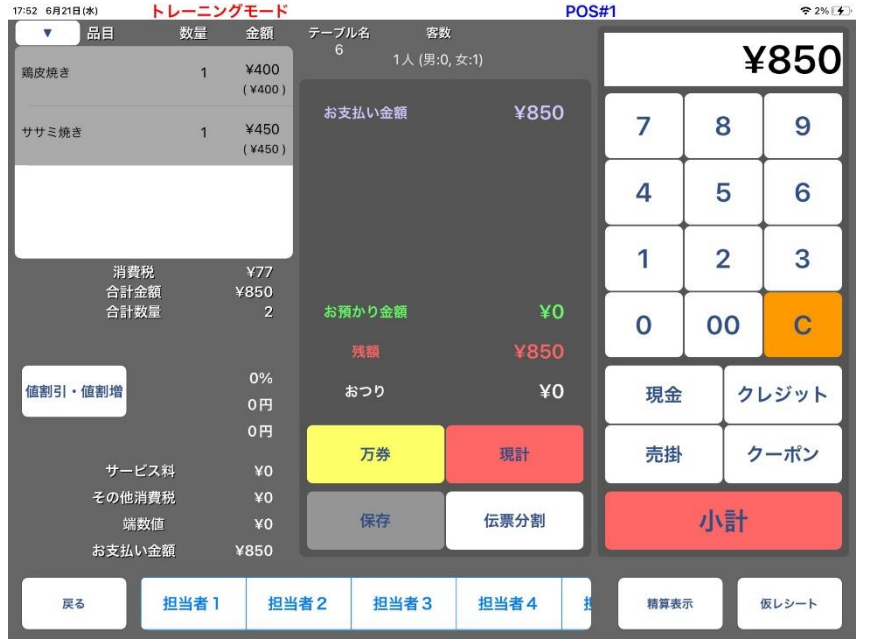

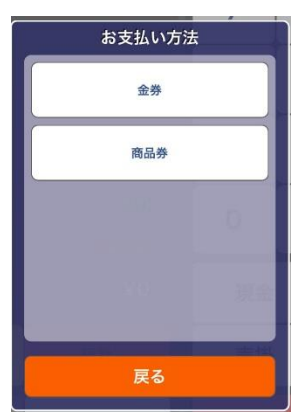

## 17 自動オーダー設定

〇設定した時間内に来店したお客様の新規オーダーの際に 自動で商品を追加することが出来ます。 ※後から人数が追加された際には手動でオーダーを取って下さい

### 例:17時から24時の間は「お通し」が自動でオーダー されるようにしたい

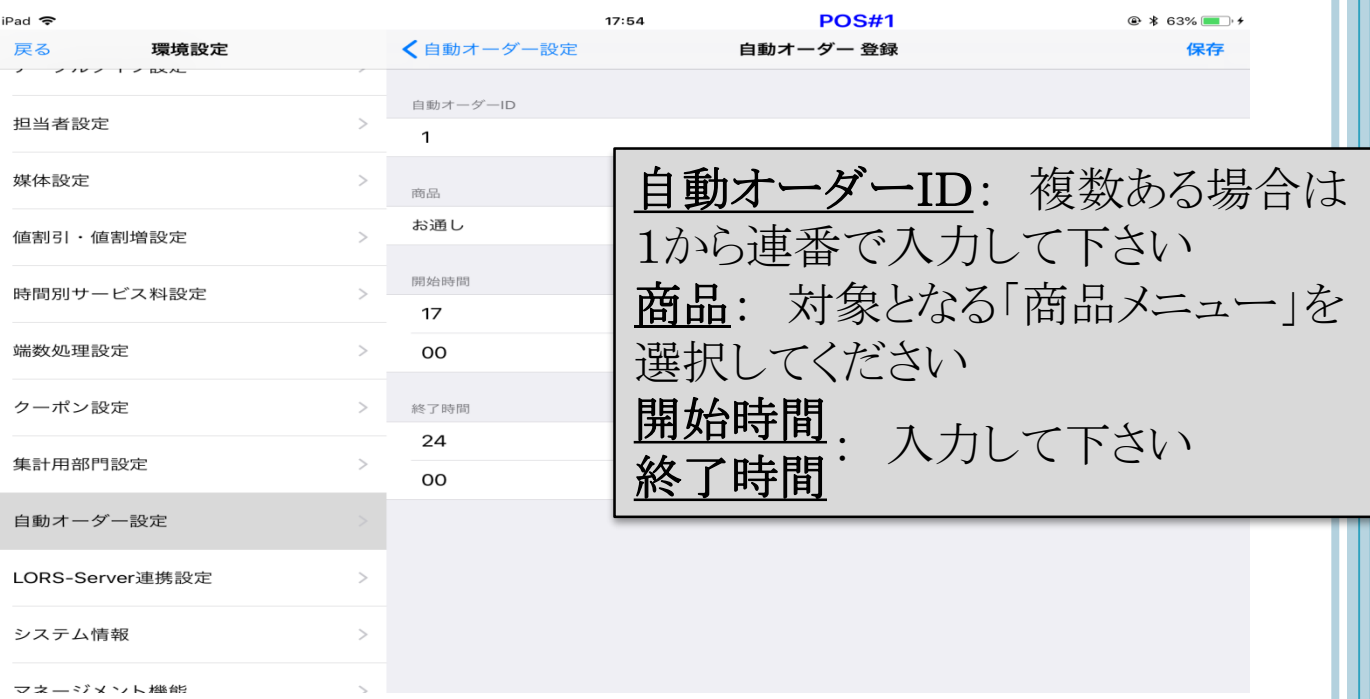

## 18 データ送信・POS同期

〇設定の変更をしたらデータの送信を行ってください。 ※データ送信を行わないと設定のバックアップ更新が行われません

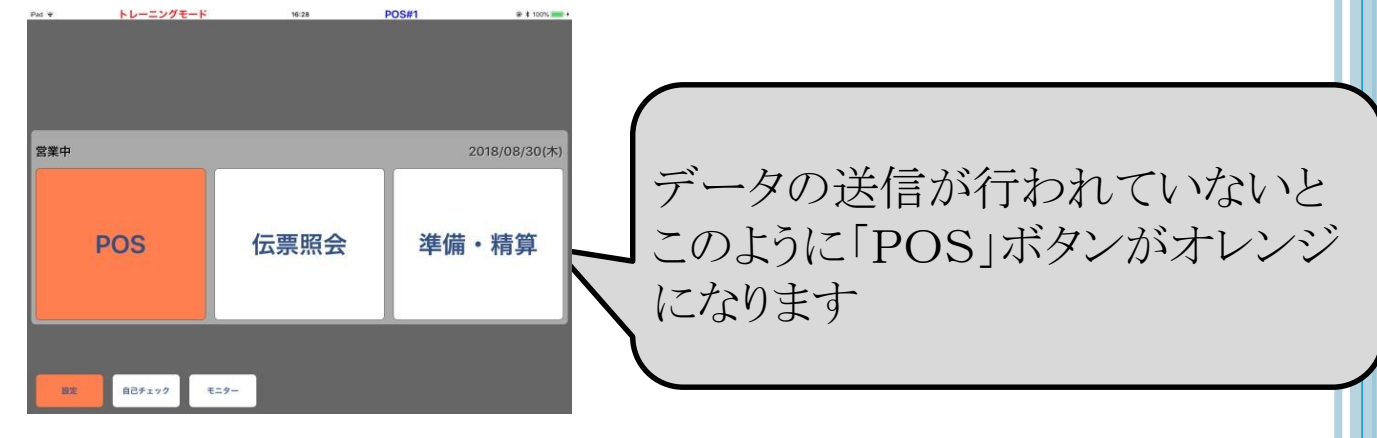

### 「設定」から「Labit-Server連携設定」をタッチして、 「データ送信」を行ってください。

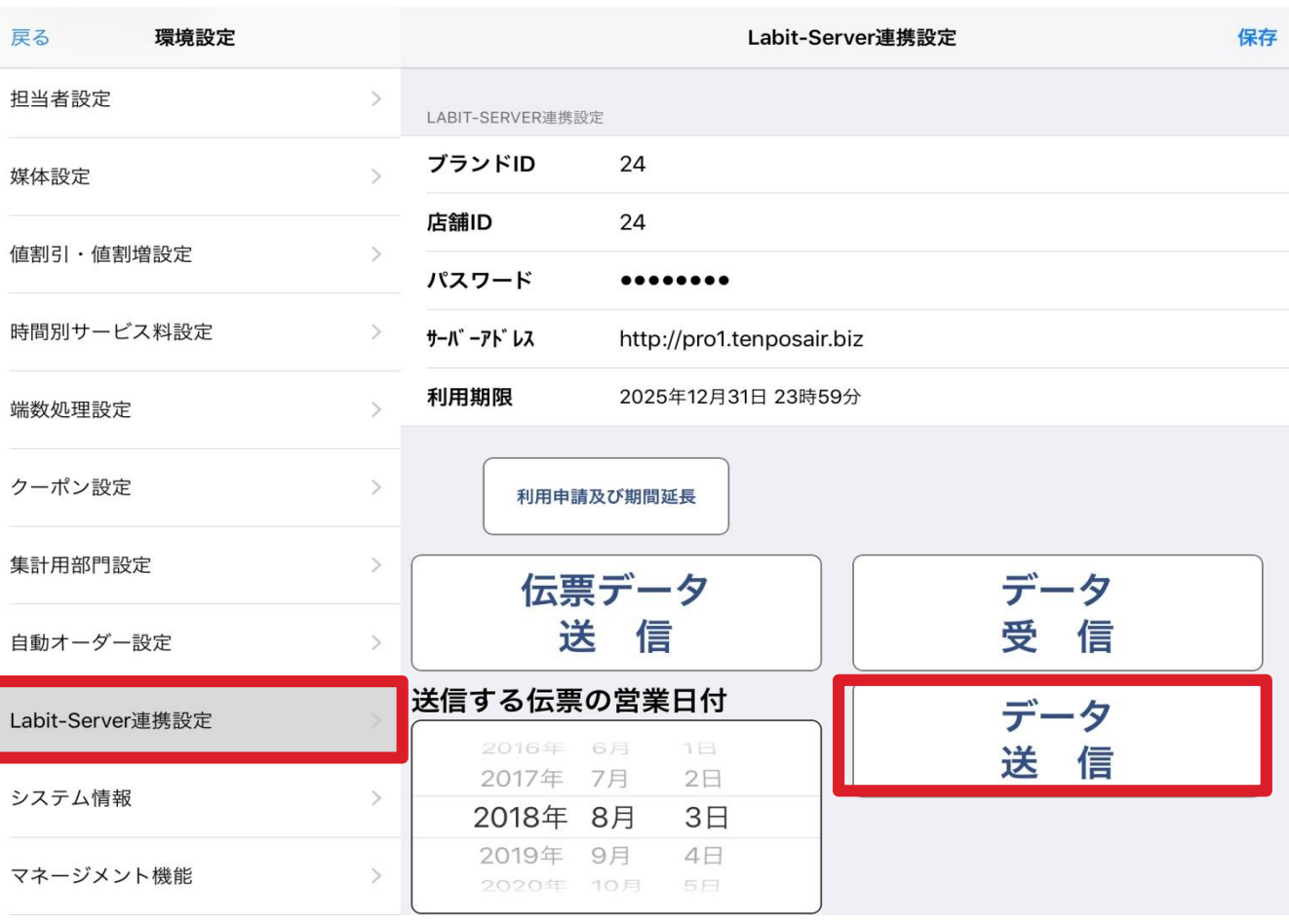

### Labit-Server連携設定各種機能

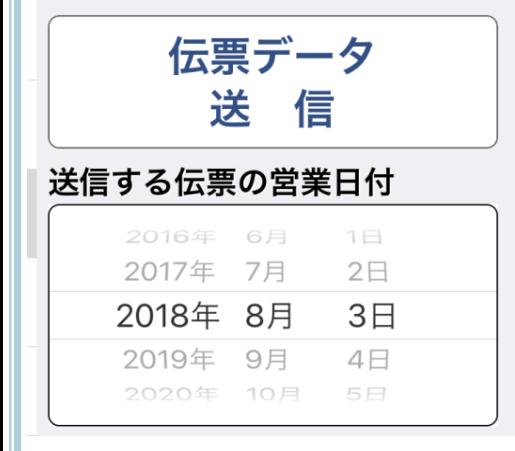

### ←精算された伝票データをジャーナルに 送信します。

・営業日付を選択して 「伝票データ送信」をタッチして下さい。

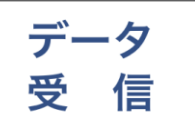

←メニュー変更を弊社にご依頼頂いた際など 外部で行った設定をレジにダウンロードする 時にタッチして下さい。

## 【**LORS-POS PRO**との同期】

〇設定の変更をハンディーと共有する必要があります。

LORS-TERM(ハンディ)をLORS-POS PRO(レジ)の同期 必ず同じ「tenposairxxxx」のWi-Fiに接続しているかを確認してください。 同じwi-fiでないと同期がとれません。

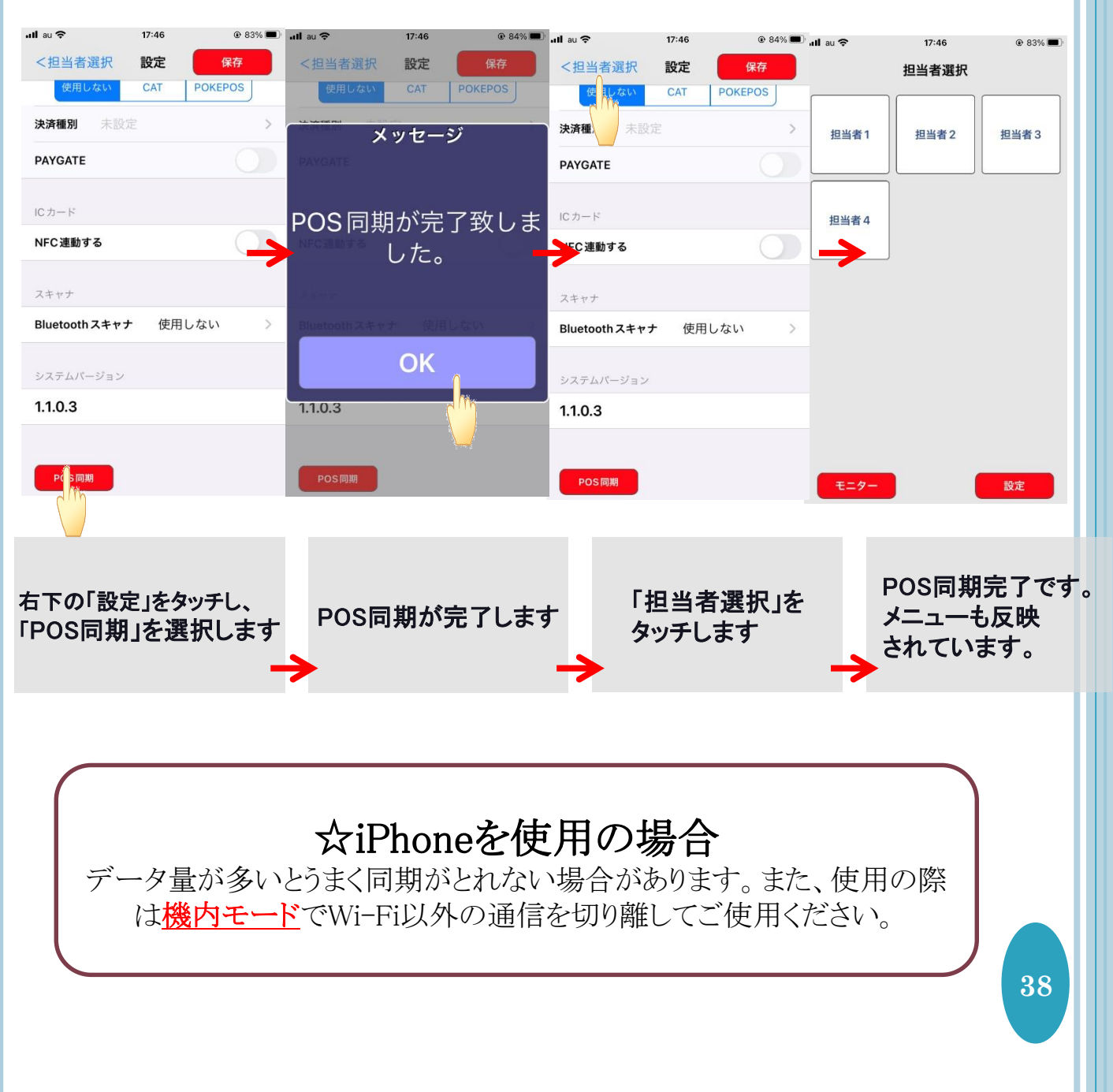

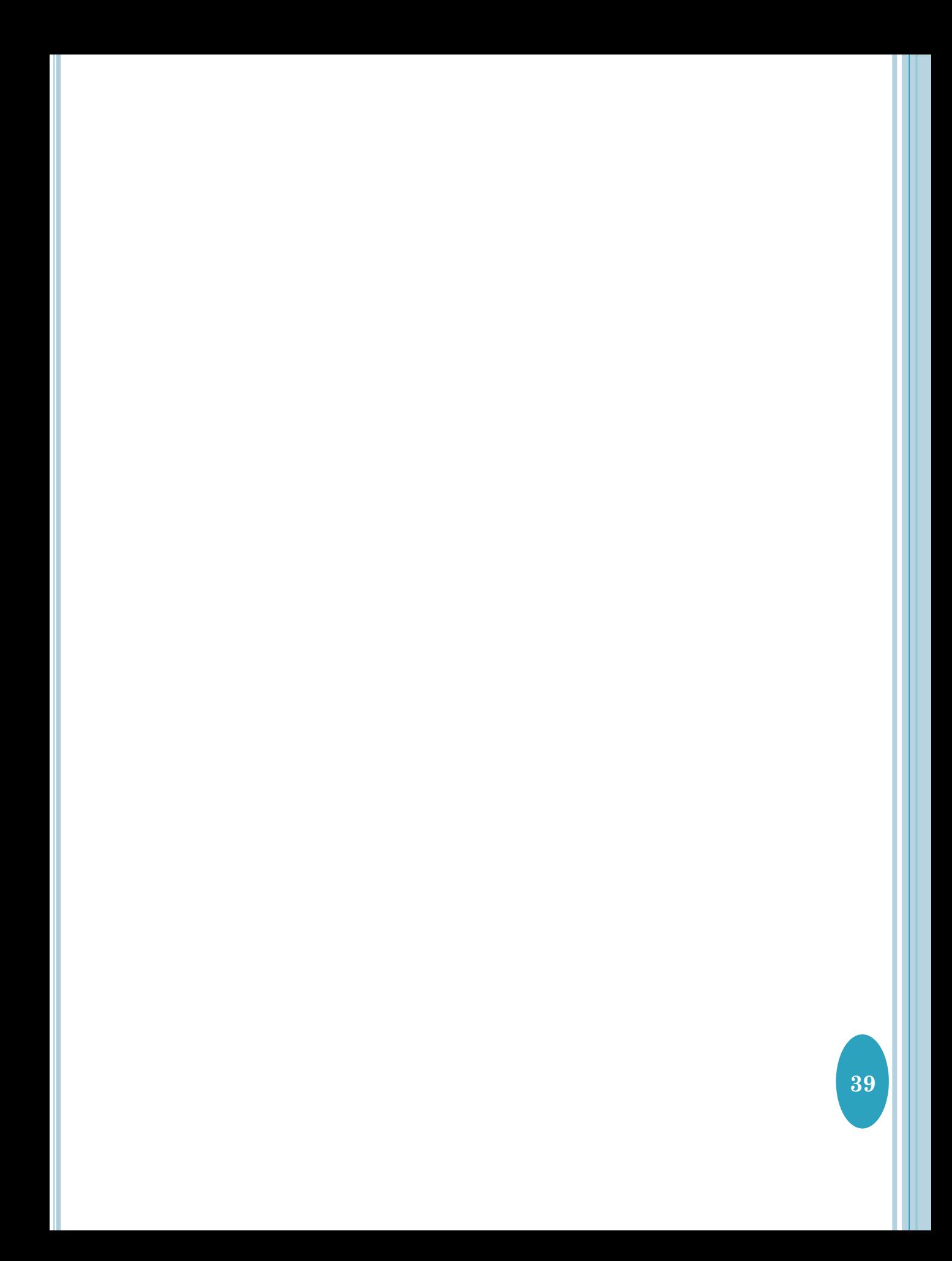

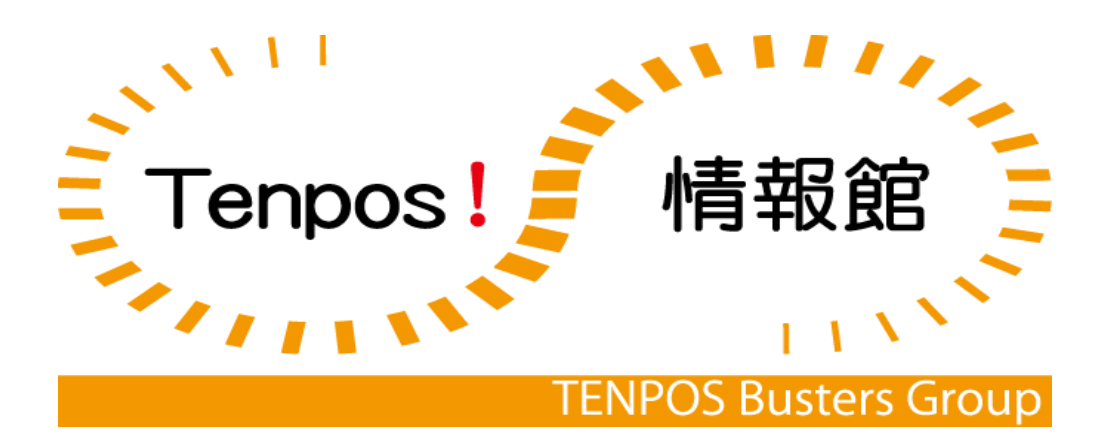